# **AULA DE INFORMÁTICA SPSS Prácticas**

## **SPSS MATERIAL DE APOYO SPSS v.15**

Material de apoyo SPSS v.15 para las prácticas de la asignatura "Estadística" del Grado en Marketing (UMU). El material completo de las prácticas está disponible en el portal OCW de la UMU (ocw.um.es), así como una actualización de este material de apoyo a la versión 19 de SPSS.

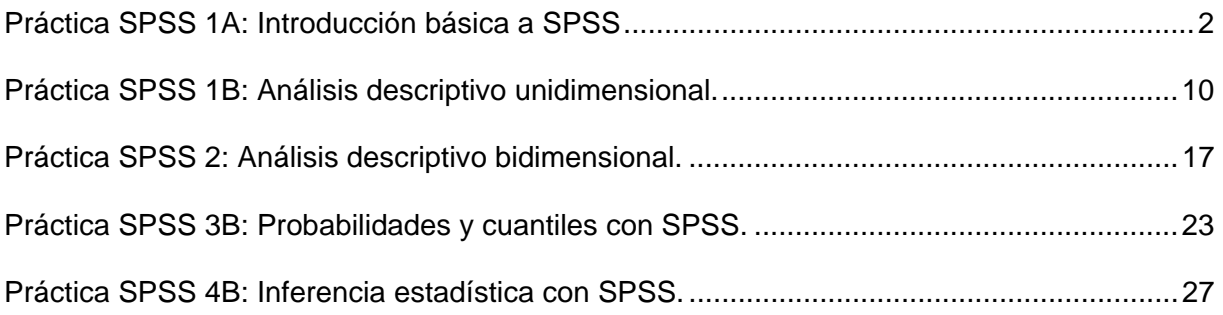

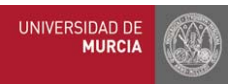

## **SPSS 1A**

### **Práctica** *AULA DE INFORMÁTICA SPSS* **MATERIAL DE APOYO SPSS v.15 Introducción básica a SPSS**

#### **Objetivos**

- **← Conocer el entorno de datos de SPSS.**
- **→ Definir variables en SPSS.**
- **← Crear variables a partir de otras ya existentes.**
- **→ Filtrar casos.**

#### **Índice**

- **1.** Crear un archivo de datos.
- **2.** Mostrar las etiquetas de valor de una variable en el editor de datos.
- **3.** Crear una nueva variable a partir de las existentes.
- **4.** Seleccionar un subconjunto de casos que verifiquen una condición.
- **5.** Crear una variable que toma distintos valores dependiendo de una condición.
- **6.** Ordenar los datos en función de una variable.

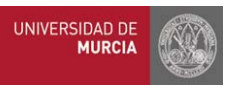

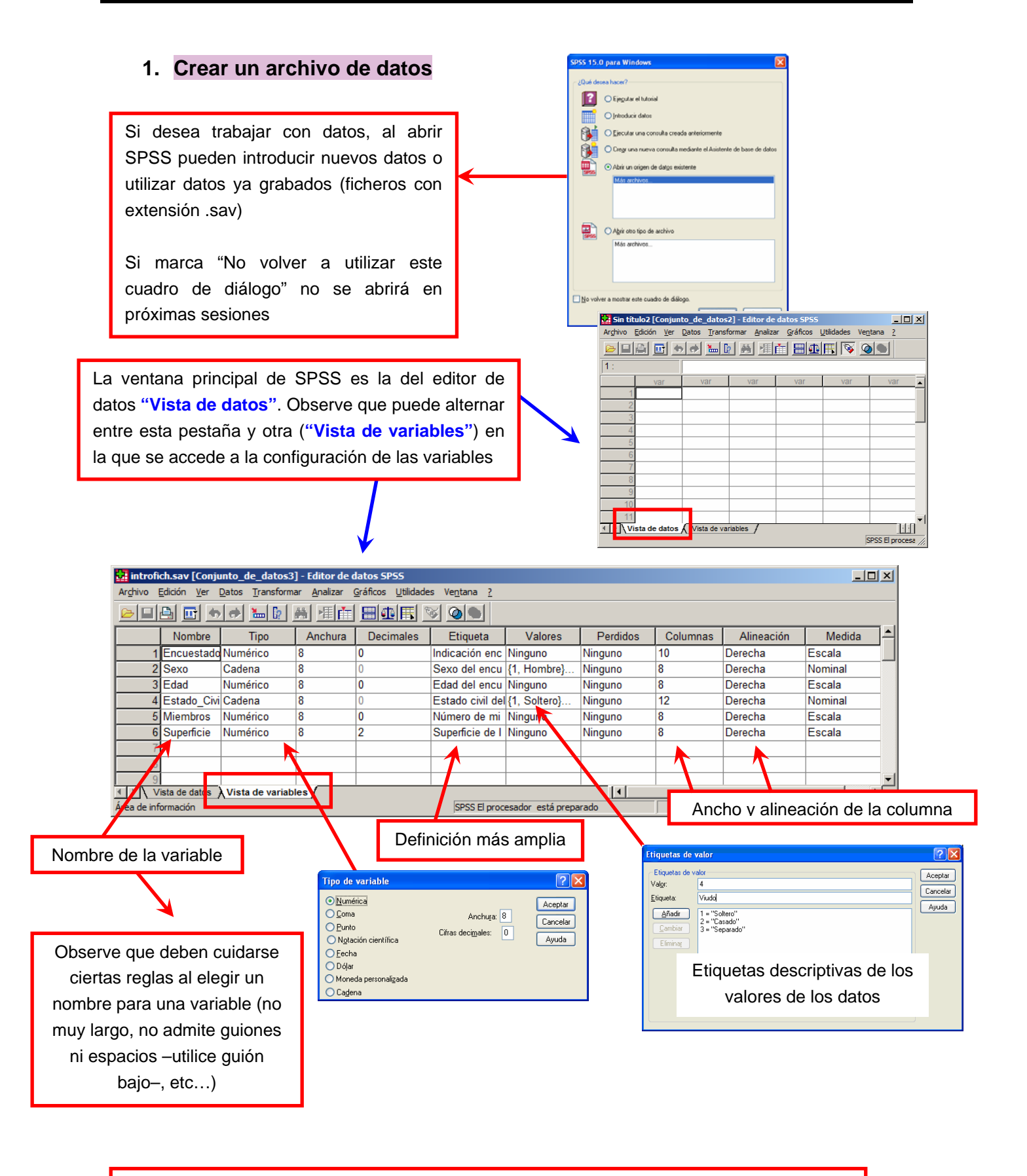

Los resultados que se vayan obteniendo se graban en una ventana distinta (**"Ventana de resultados"**), de formato texto, que también se puede grabar (ficheros con extensión .spo)

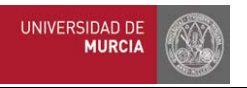

#### **2. Mostrar las etiquetas de valor de una variable en el editor de datos**

Puede alternar entre los valores de una variable y la etiqueta de los valores utilizando el **menú "Ver/Etiquetas de valor"** 

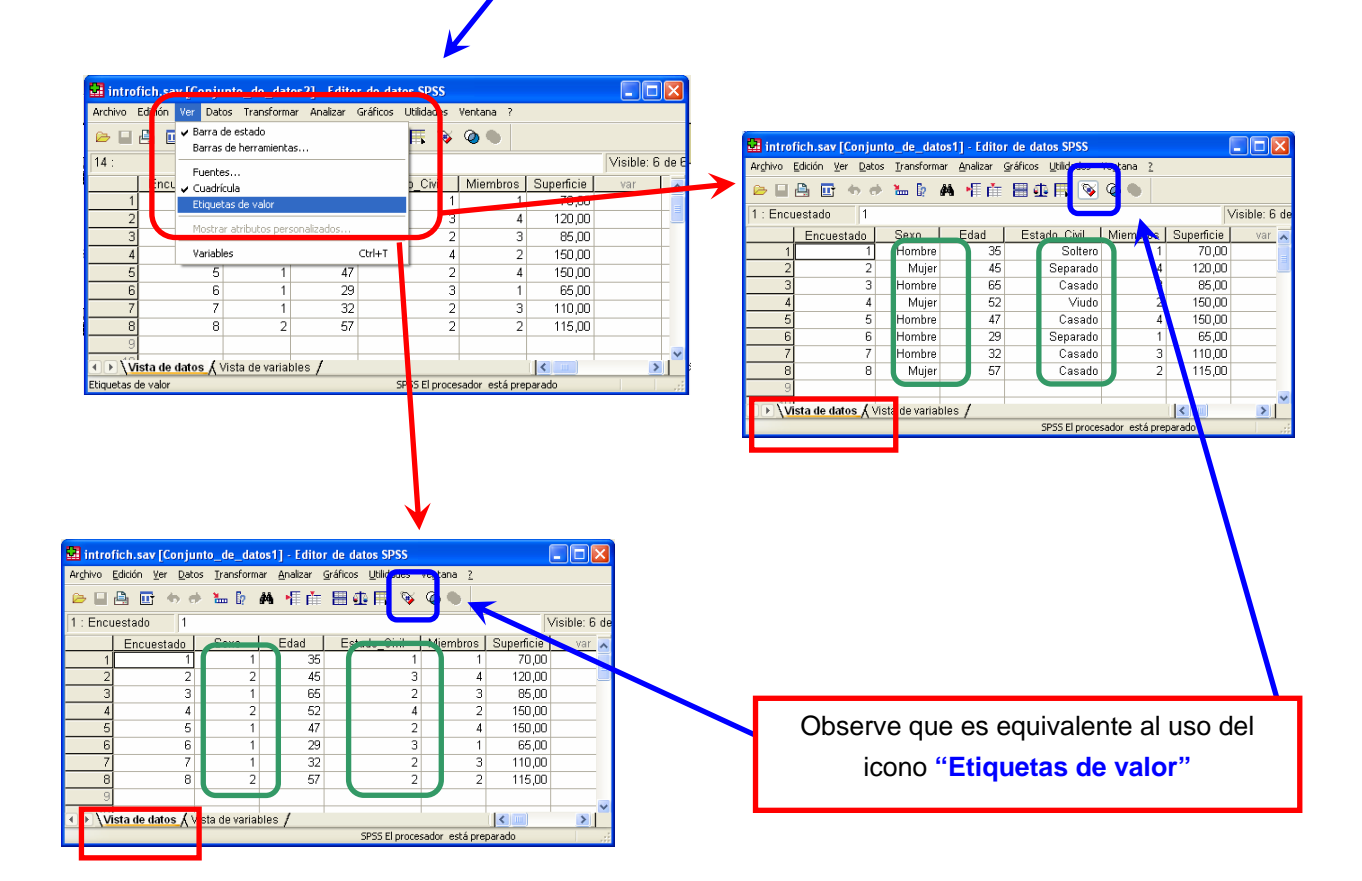

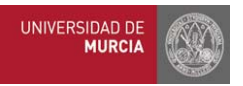

#### **3. Crear una nueva variable a partir de las existentes**

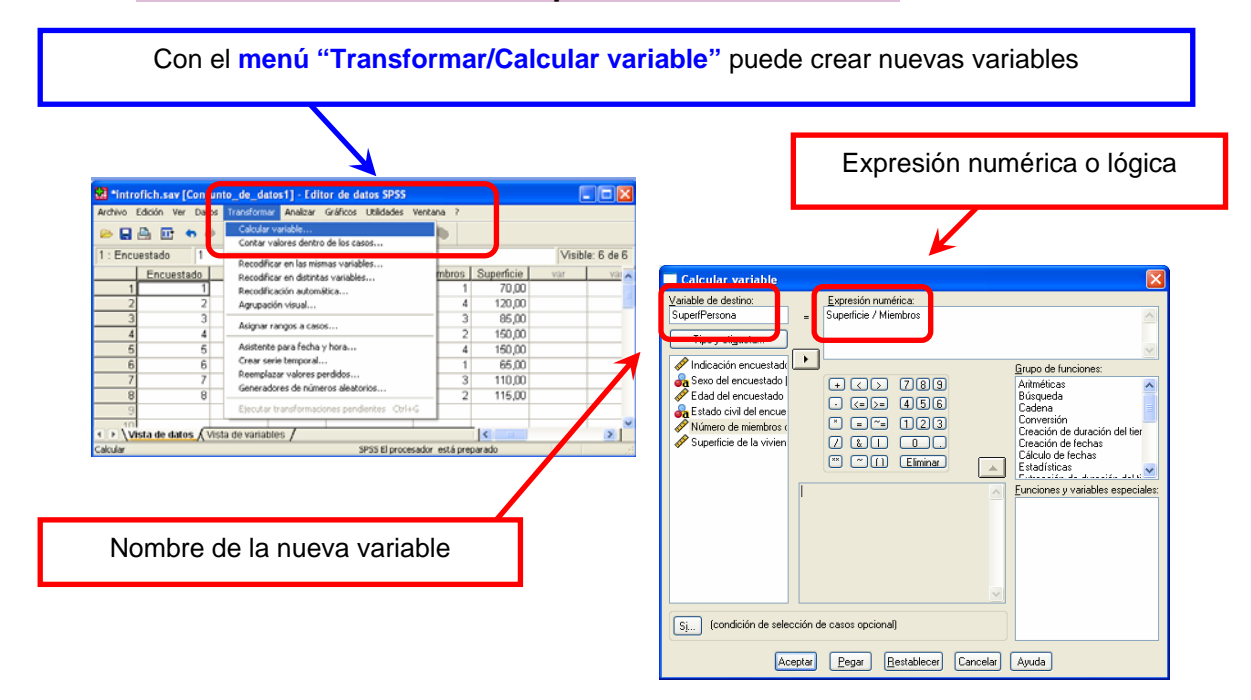

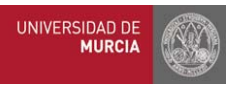

#### **4. Seleccionar un subconjunto de casos que verifiquen una condición**

Con el **menú "Datos/Seleccionar casos"** puede seleccionar un subconjunto de datos (los que verifican una condición) para realizar todos los cálculos/análisis posteriores con ellos (y no con el total)

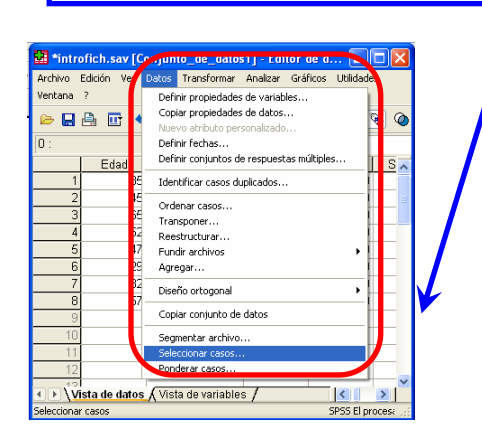

**(1)** Seleccione que desea utilizar una condición y asegúrese de que no borra los datos no seleccionados (que sólo los descarta hasta decisiones posteriores)

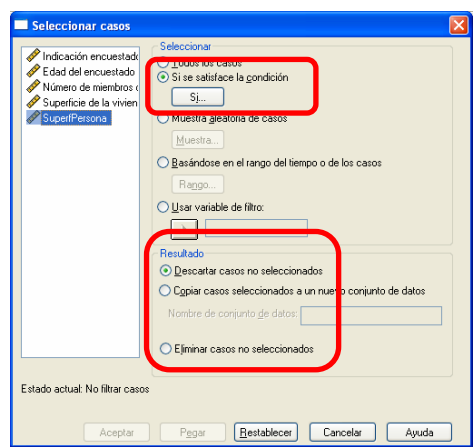

**(2)** Detalle cuál es la condición que deben cumplir las observaciones seleccionadas

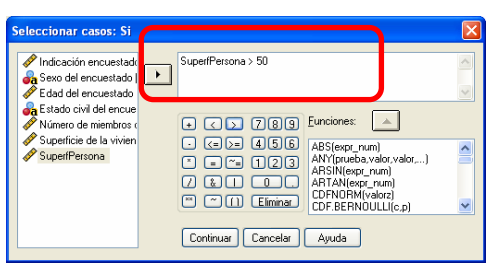

Observe que puede utilizar también operaciones lógicas (AND (ó &), OR (ó | )), y que en el caso de referirse al valor de un atributo debe indicarlo poniéndolo entre comillas: variable="valor"

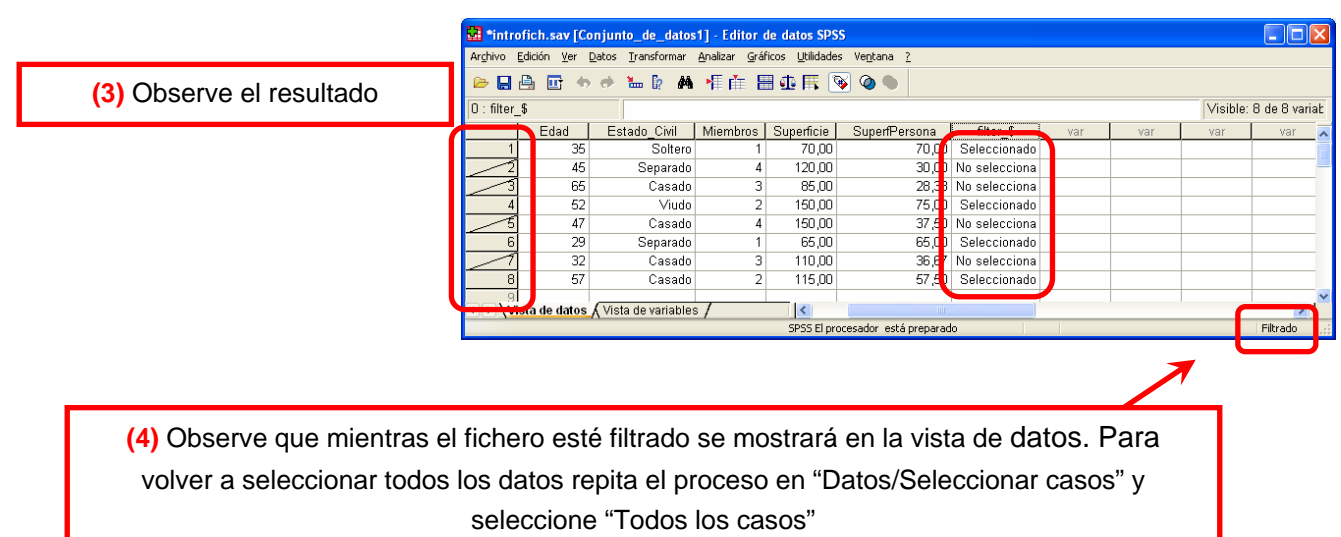

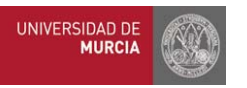

I

#### **5. Crear una variable que toma distintos valores dependiendo de una condición**

Con el **menú "Transformar/Calcular variable"** también puede crear nuevas variables que tomen distintos valores dependiendo de una condición

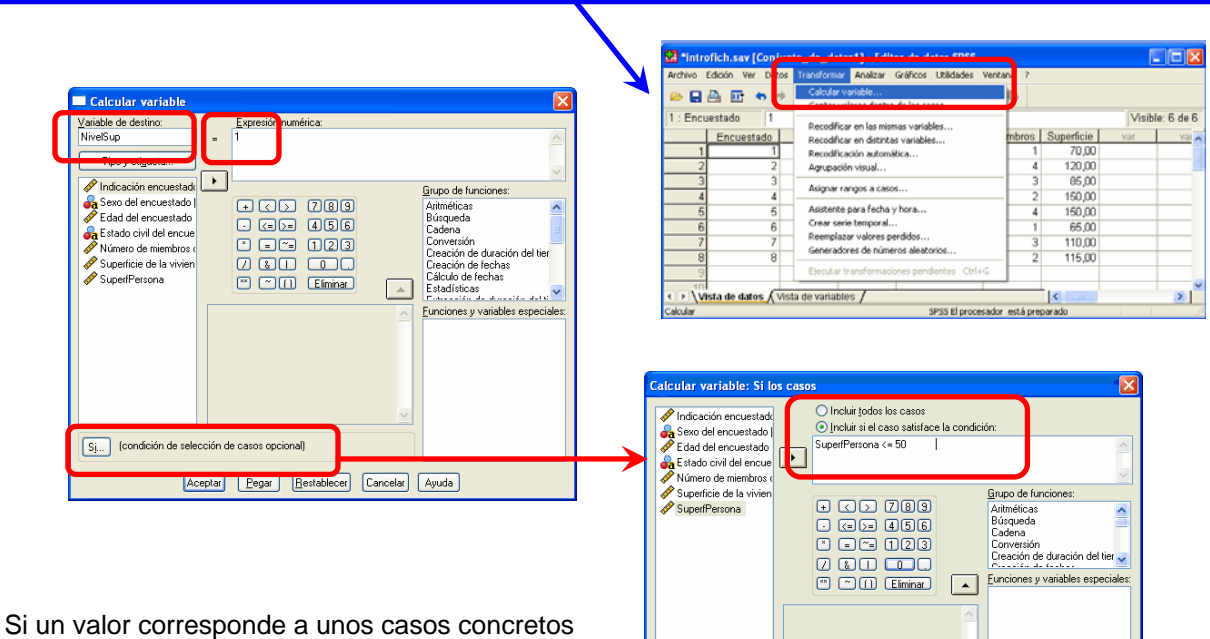

se puede añadir esa condición…

… repitiendo el proceso para todos los valores que tome la variable

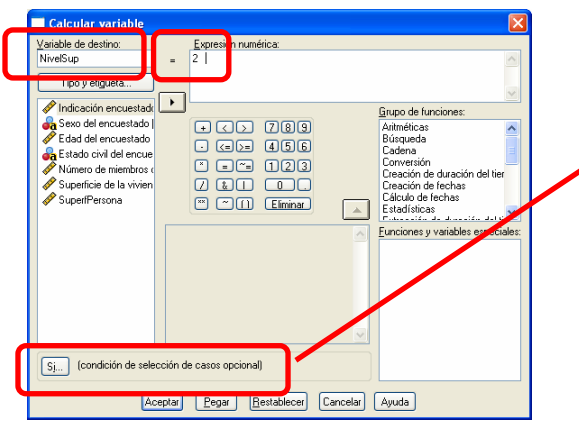

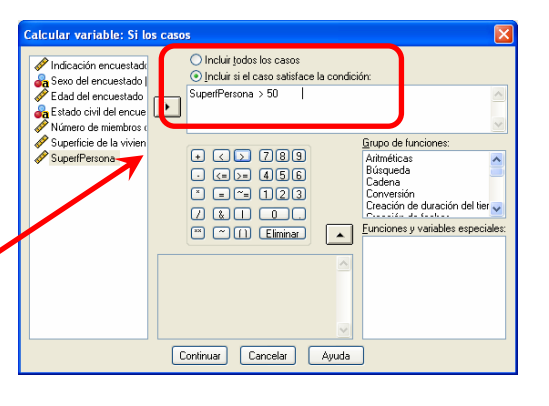

Continuar Cancelar Ayuda

Observe que puede utilizar también operaciones lógicas (AND (ó &), OR (ó | )), y que en el caso de referirse a una atributo debe indicarlo de la siguiente manera: variable="valor"

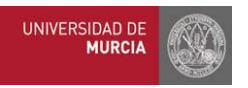

Con el **menú "Transformar/Recodificar en distintas variables…"** también puede crear nuevas variables que tomen distintos valores dependiendo de una condición

Es más sencillo que el anterior, aunque sólo es válido si los nuevos valores no son resultado de cálculos sobre otras variables

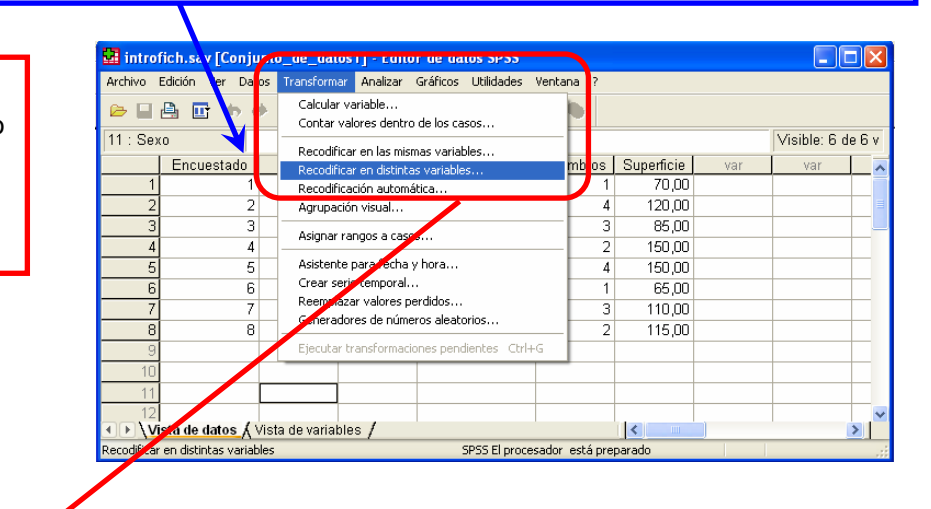

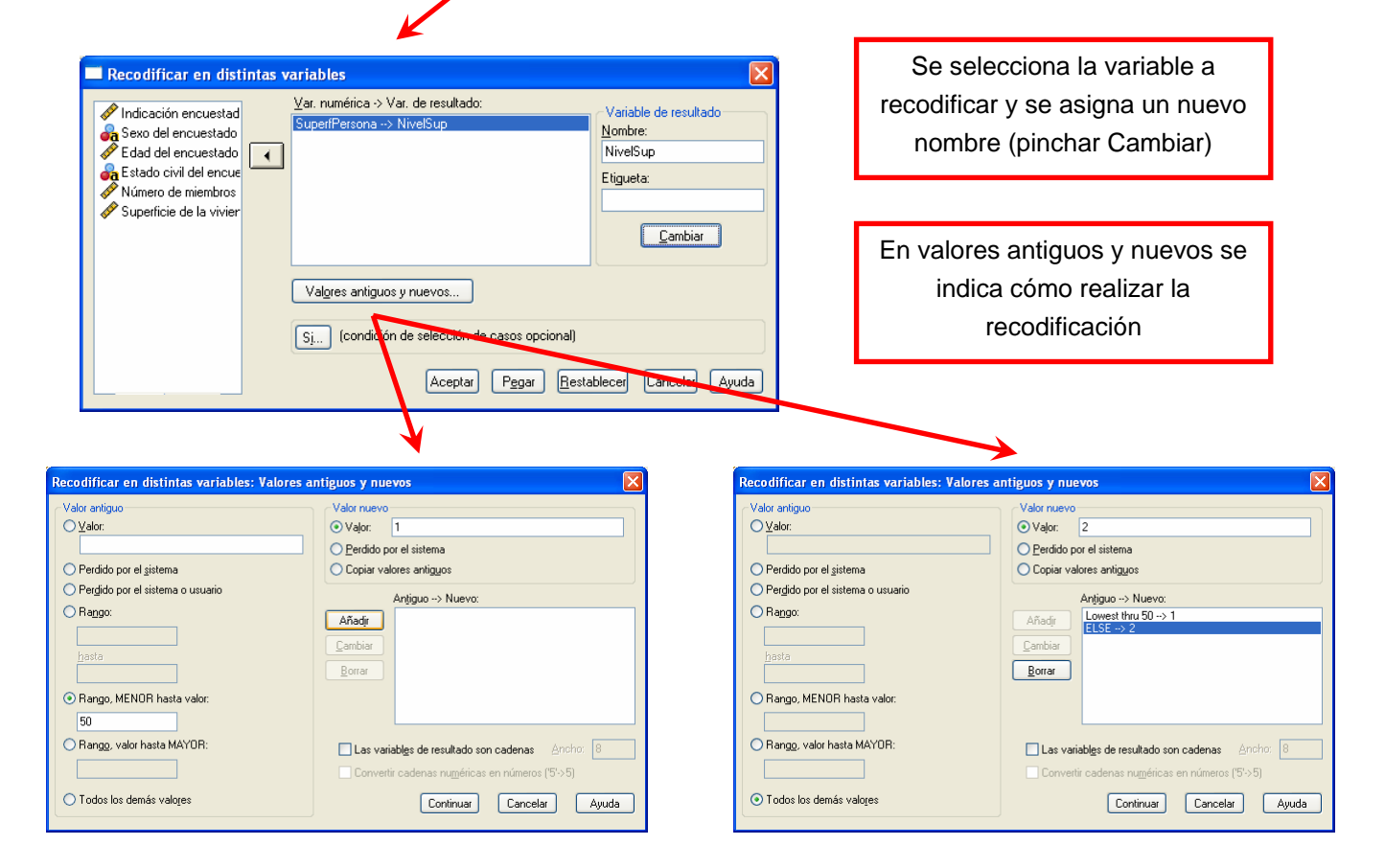

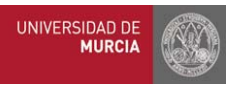

#### **6. Ordenar los datos en función de una variable**

Con el **menú "Datos/Ordenar casos"** puede ordenar el conjunto de datos en función de los valores de una variable (de forma ascendente o descendente)

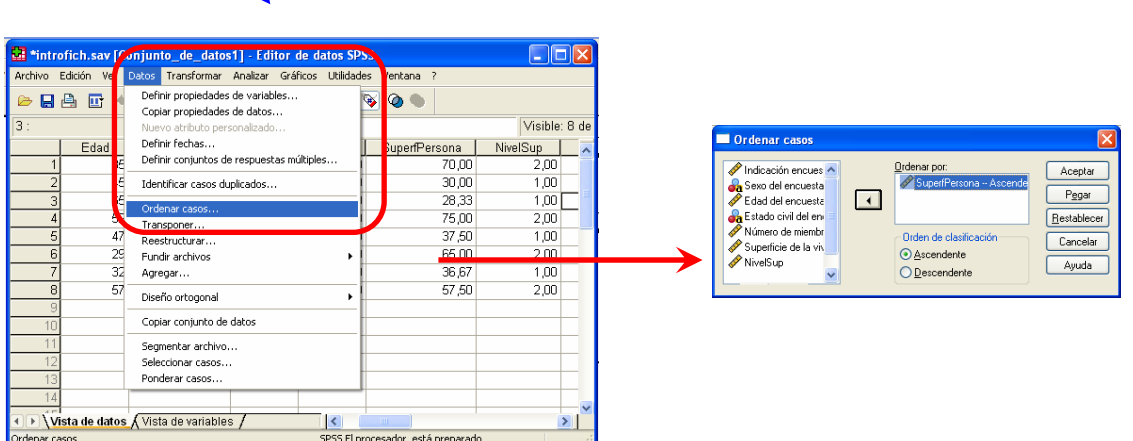

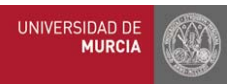

## **SPSS 1B**

### **Práctica AULA DE INFORMÁTICA SPSS MATERIAL DE APOYO SPSS v.15 Análisis descriptivo unidimensional**

#### **Objetivos**

- $\rightarrow$  Resumir, ordenar y analizar conjuntos de datos.
- ◆ Calcular medidas descriptivas de variables estadísticas unidimensionales.
- Representar gráficamente la distribución de frecuencias.

#### **Índice**

- **1.** Tablas de frecuencias.
- **2.** Representaciones gráficas.
- **3.** Medidas descriptivas.
- **4.** Agrupación visual.
- **5.** Otras formas de obtener estadísticos y representaciones gráficas.

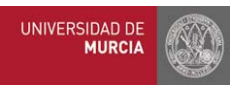

#### **1. Tablas de frecuencias**

Con el **menú "Analizar/Estadísticos descriptivos/Frecuencias"** puede obtener la distribución de frecuencias de las variables de su fichero de datos

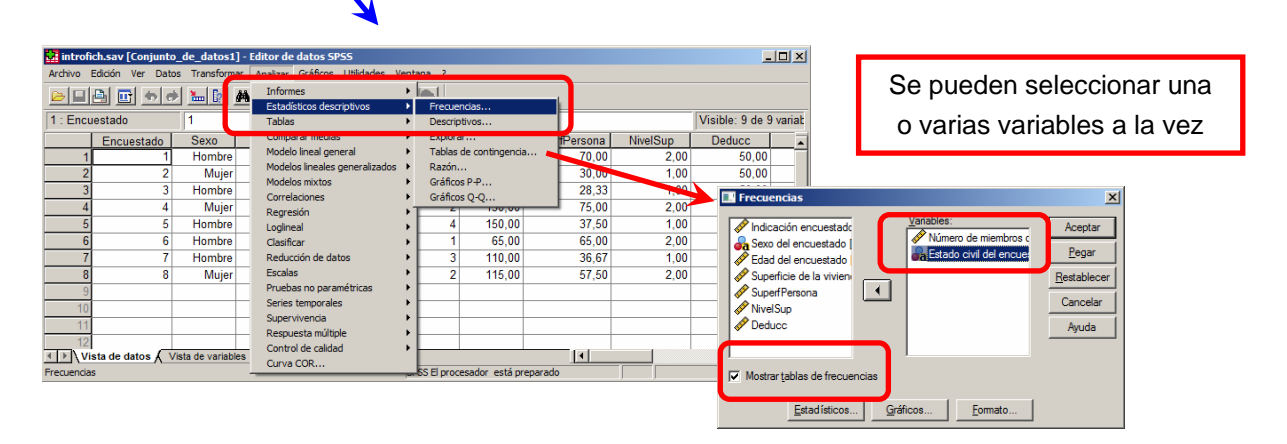

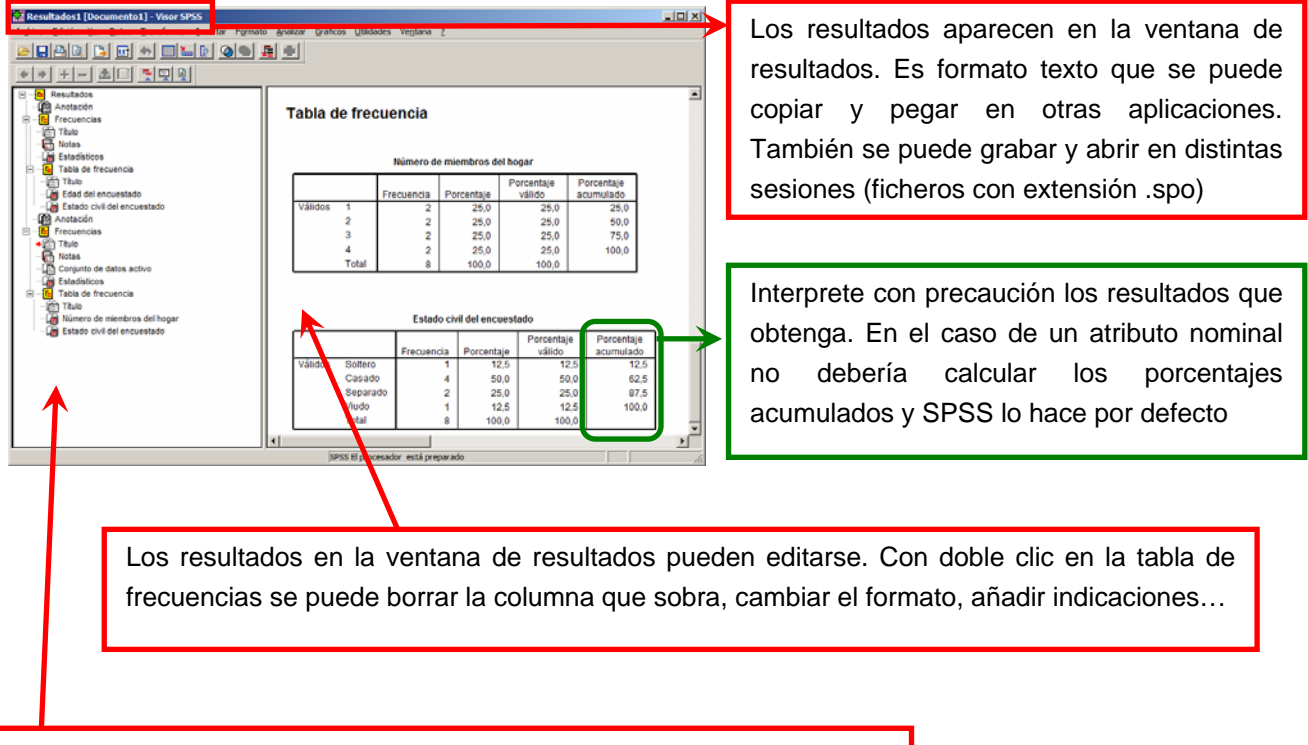

En el índice aparece, entre otras cosas, el nombre de los resultados de esta ventana. Resulta muy útil para "navegar" entre ellos, ya que sólo pinchando va al lugar en el que se encuentran

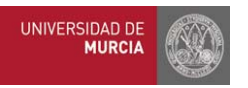

#### **2. Representaciones gráficas**

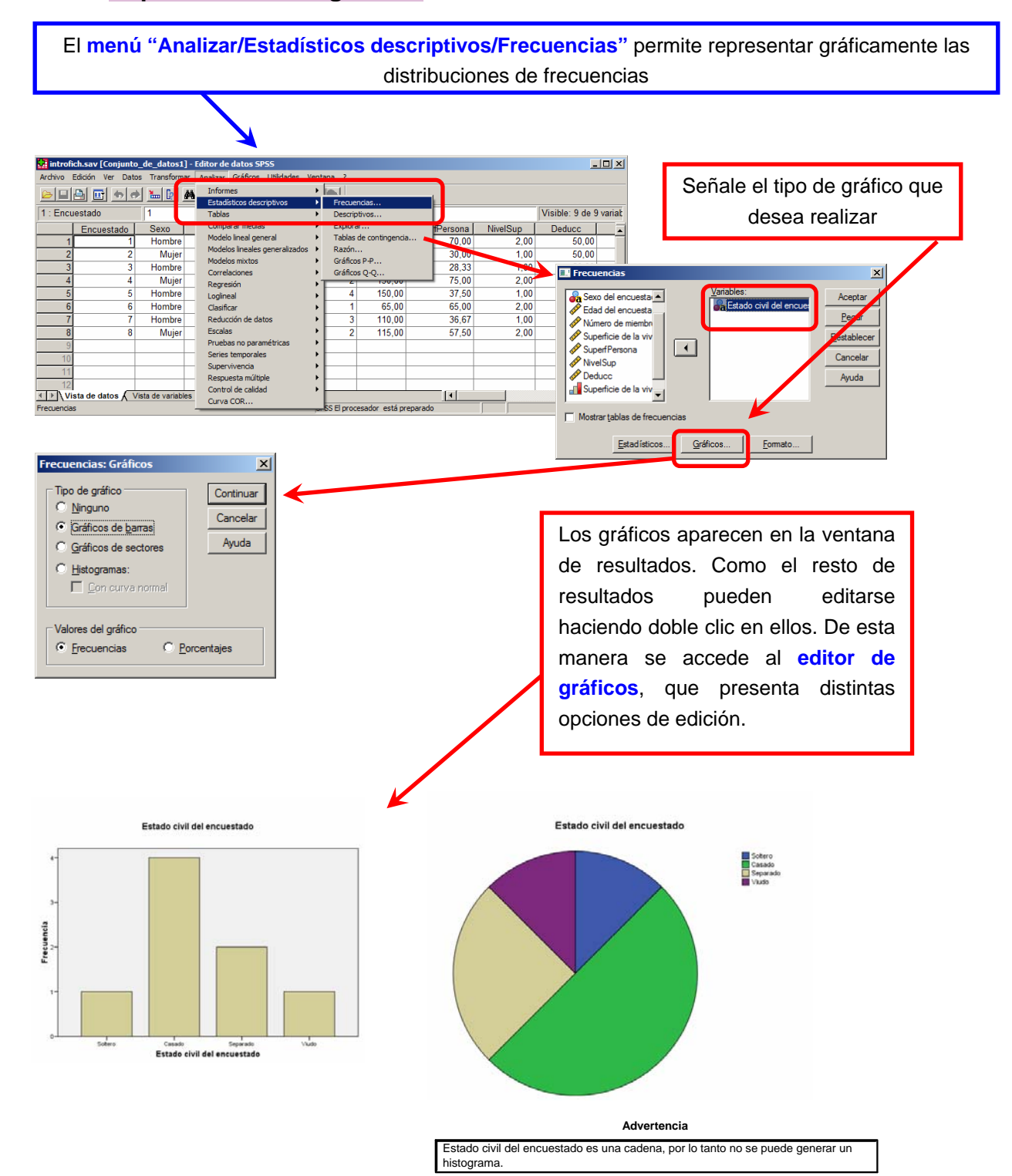

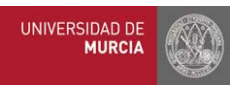

#### **3. Medidas descriptivas**

A partir del **menú "Analizar/Estadísticos descriptivos/Frecuencias"** también se pueden obtener medidas descriptivas de un conjunto de observaciones

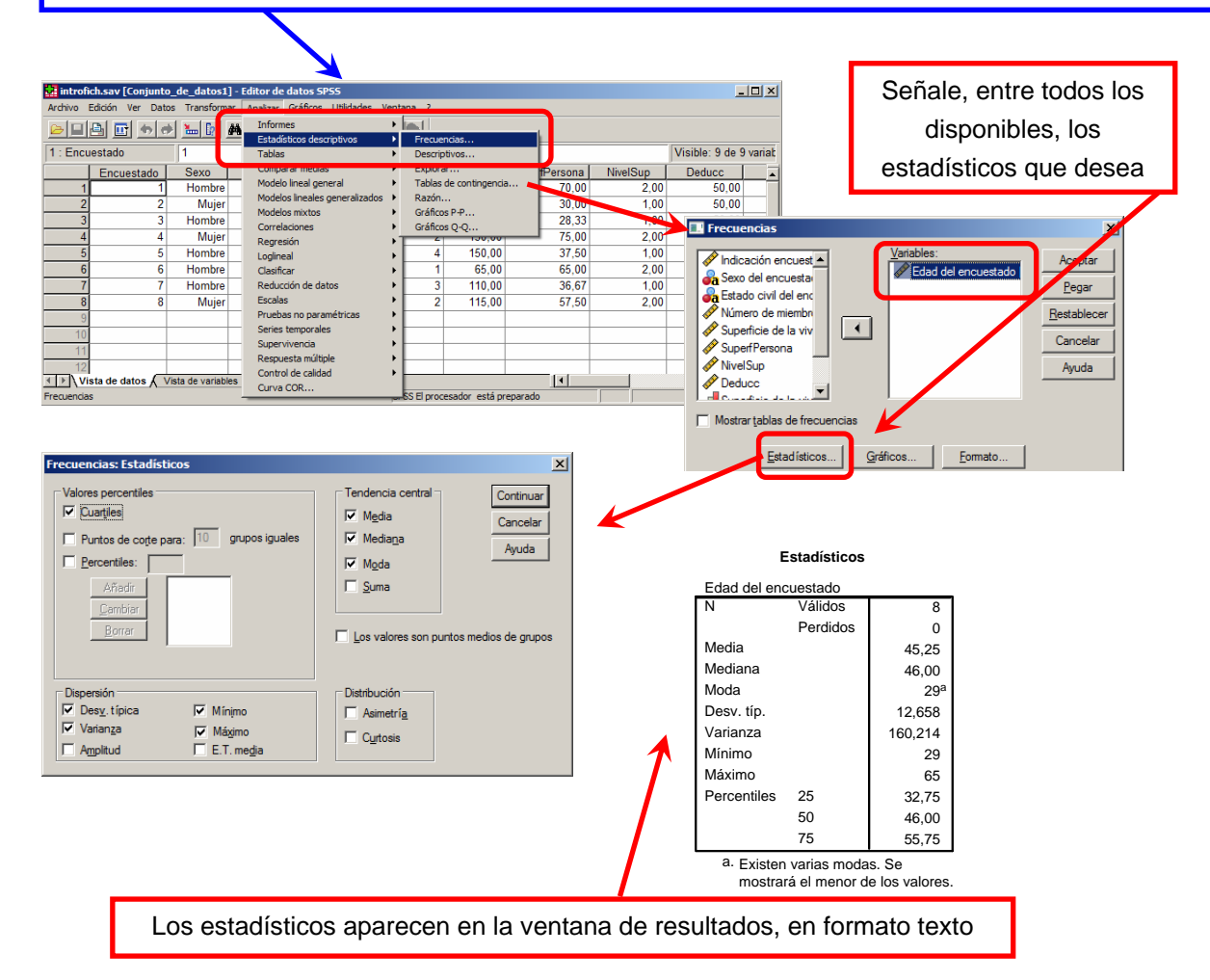

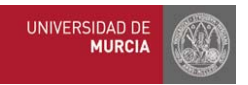

#### **4. Agrupación visual**

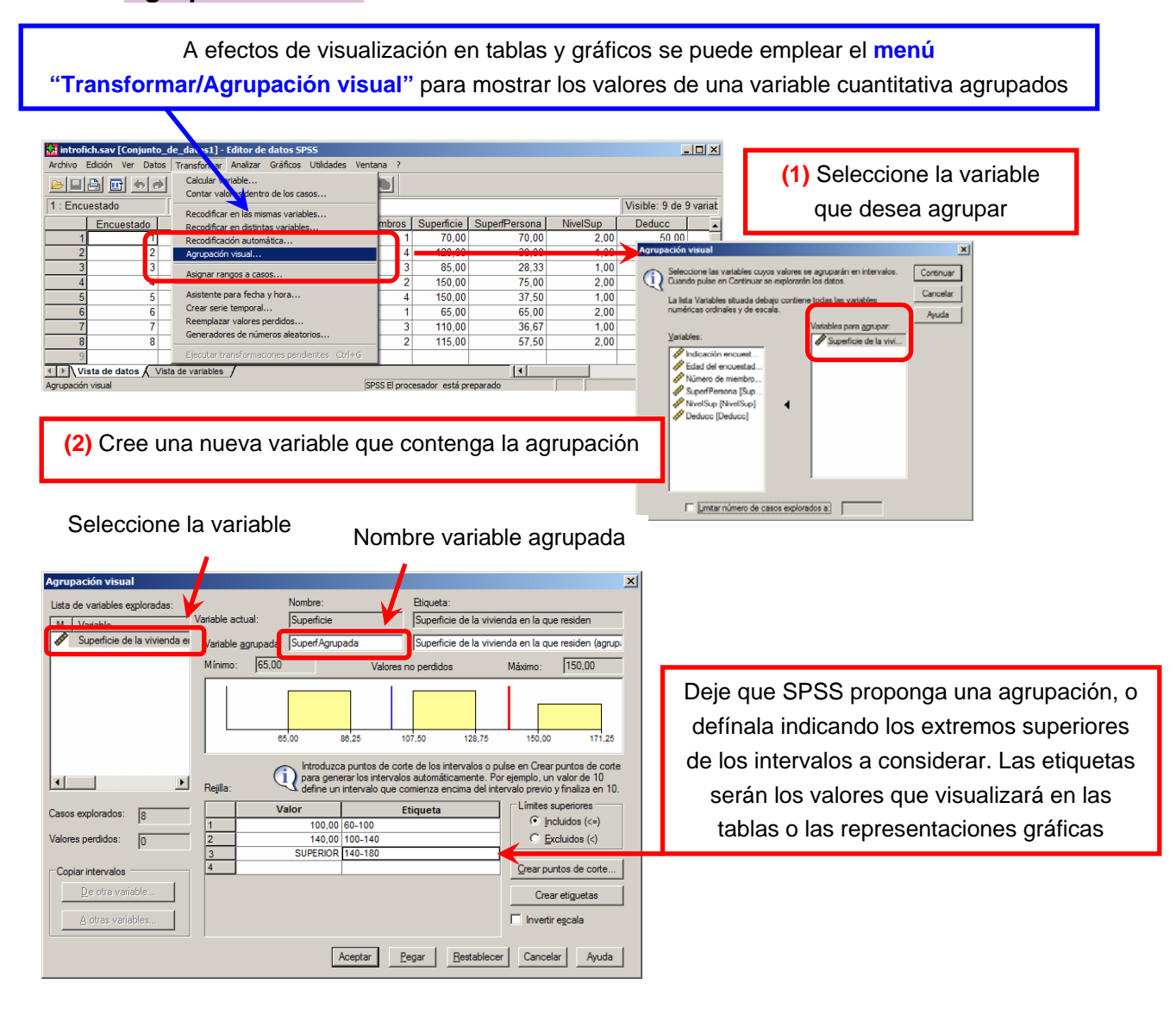

Observe la diferencia entre las distribuciones de frecuencias de las variables Superficie y SuperfAgrupada

Total

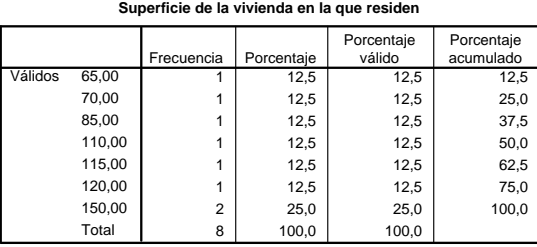

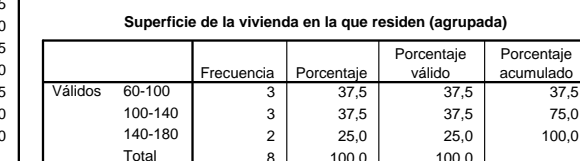

 $100.0$  100.0

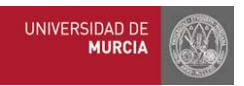

#### **5. Otras formas de obtener estadísticos y representaciones gráficas**

El **menú "Gráficos"** recoge distintas formas de obtención de las representaciones gráficas de las distribuciones de frecuencia. Comentamos brevemente el **menú "Gráficos/Cuadros de diálogo antiguos"**. Puede probar por su cuenta los otros dos menús (generador de gráficos y gráficos interactivos)

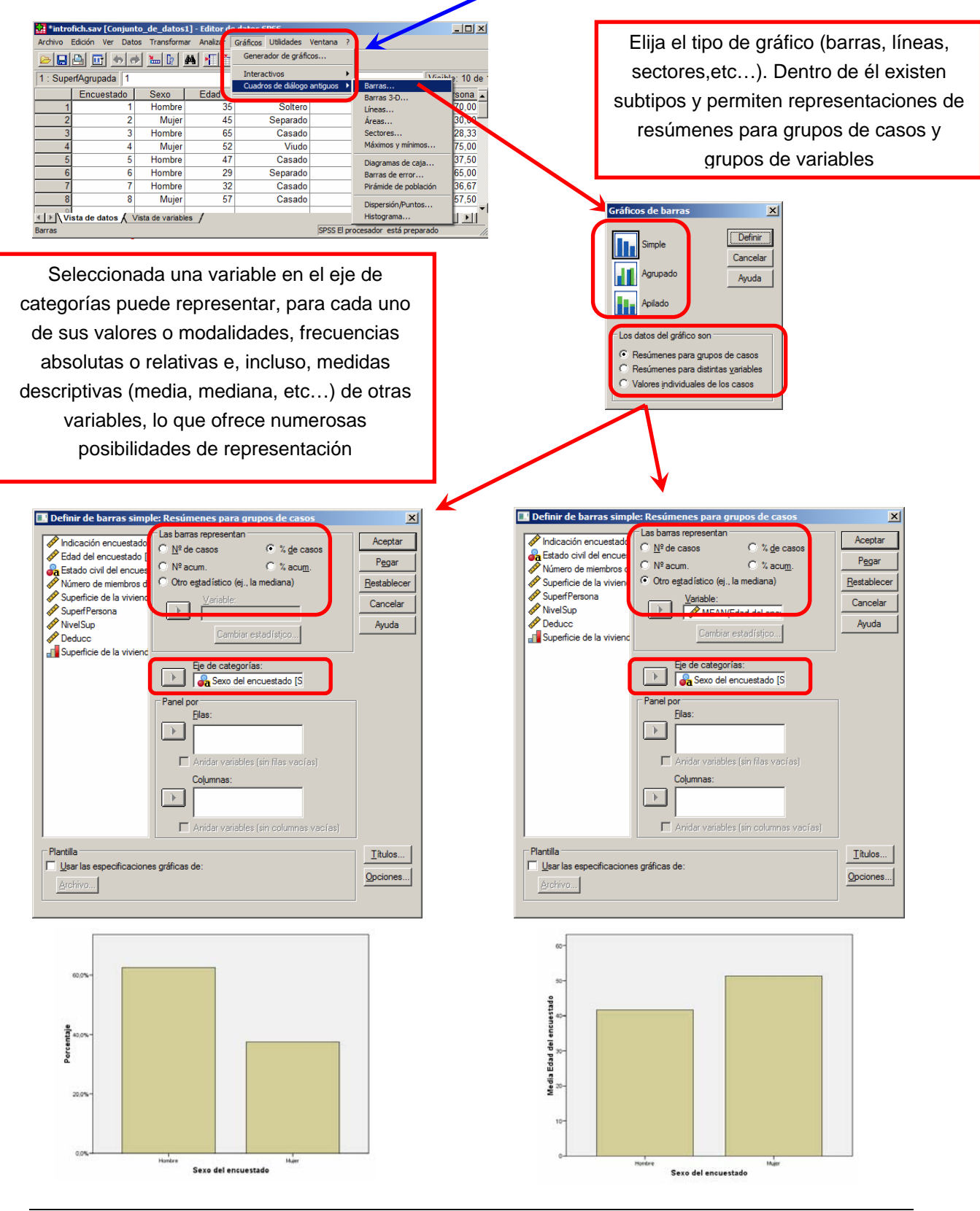

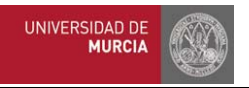

Otros menús, como el **menú "Analizar/Estadísticos descriptivos/Descriptivos…"** y el **menú "Analizar/Estadísticos descriptivos/Explorar"** permiten obtener medidas descriptivas de las variables

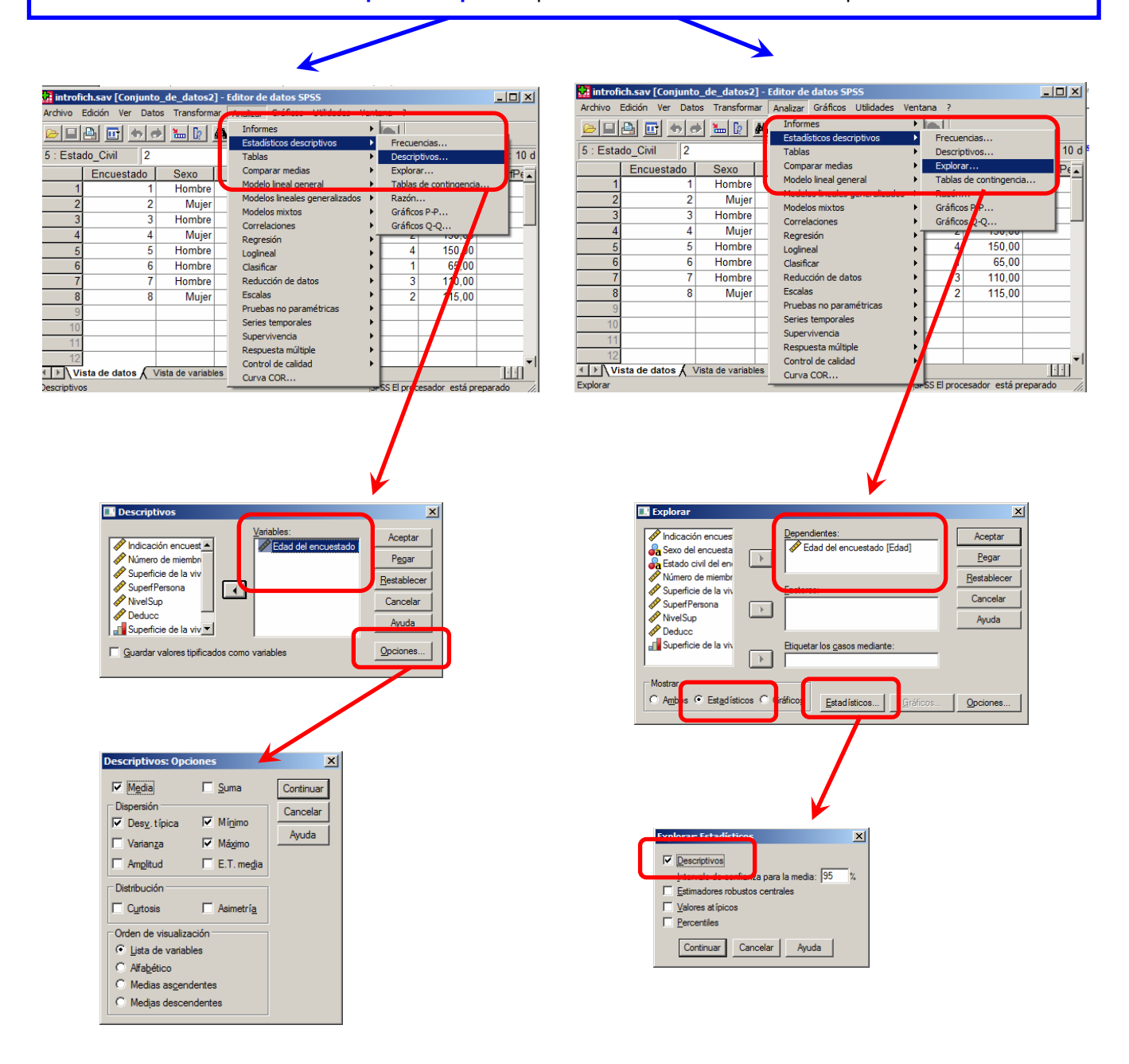

Ambos menús proporcionan formas alternativas al **menú "Analizar/Estadísticos descriptivos/Frecuencias"** para conseguir los estadísticos más habituales

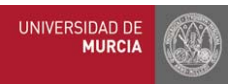

## **SPSS 2**

### **Práctica AULA DE INFORMÁTICA SPSS MATERIAL DE APOYO SPSS v.15 Análisis descriptivo bidimensional**

#### **Objetivos**

- **← Obtener tablas de frecuencias bidimensionales.**
- ◆ Obtener distribuciones marginales y condicionadas.
- ◆ Resumir la información de la distribución bidimensional utilizando medidas descriptivas.
- ◆ Calcular e interpretar la covarianza y el coeficiente de correlación.
- **A** Representar un diagrama de dispersión.
- Ajustar una recta de regresión a las observaciones, analizar la bondad del ajuste y realizar predicciones.

#### **Índice**

- **1.** Tablas de doble entrada.
- **2.** Segmentar un archivo.
- **3.** Diagrama de dispersión.
- **4.** Matriz de correlaciones.
- **5.** Recta de regresión de mínimos cuadrados.

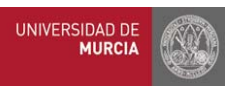

#### **1. Tablas de doble entrada**

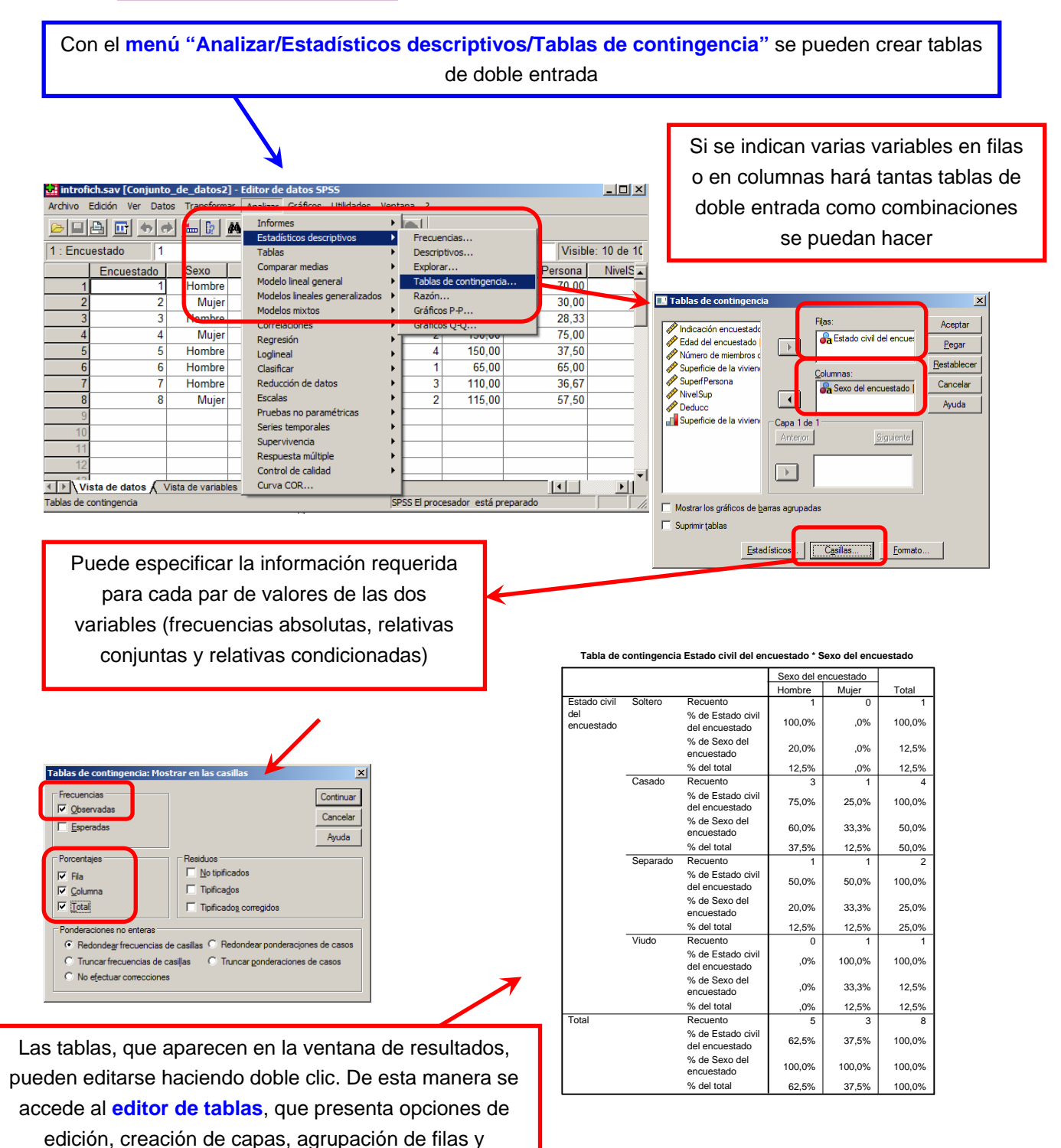

columnas, etc…

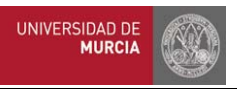

#### **2. Segmentar un archivo**

Con el **menú "Datos/Segmentar archivo…"** se puede organizar los resultados que se obtengan para una variable en función de grupos formados por valores de otra u otras variables, lo que resulta muy útil para trabajar con distribuciones condicionadas

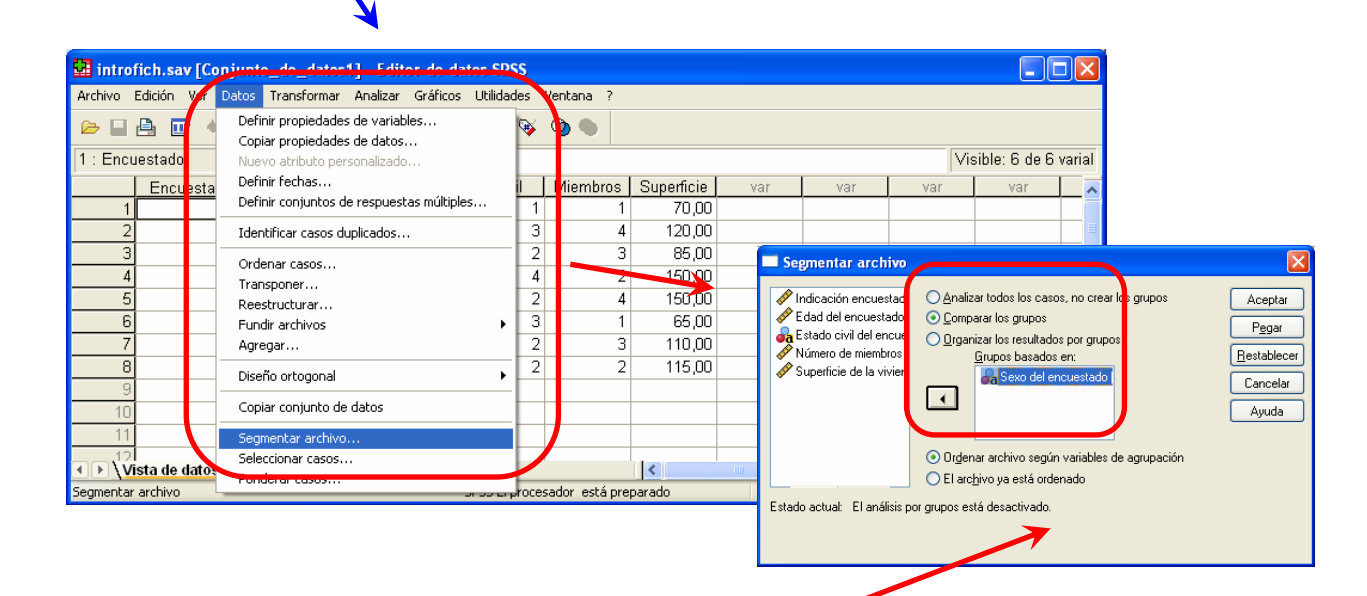

Se indica la variable (o variables) con respecto a las que se quiere segmentar el archivo y se selecciona "comparar los grupos"

Como consecuencia los análisis que se realicen a continuación sobre una variable (p.ej, edad) se harán separando los datos para esos grupos y comparando los resultados

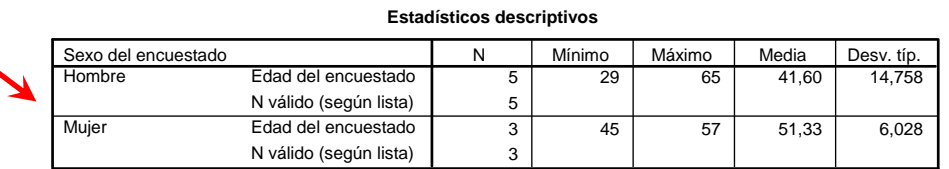

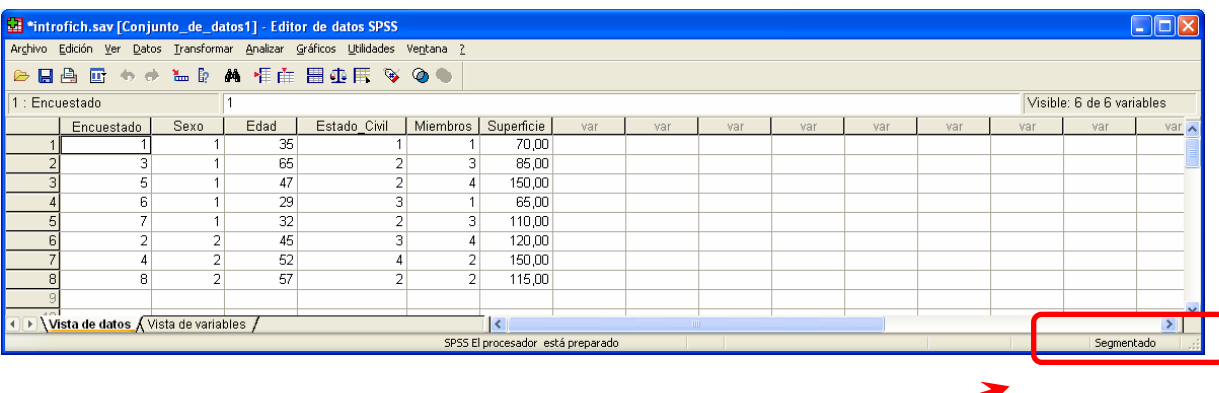

Observe que, mientras el fichero permanezca segmentado, se indicará en la vista de datos. Para volver a trabajar con todos los datos se repite el proceso de segmentación y se selecciona "Analizar todos los casos, no crear los grupos"

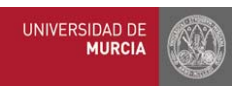

#### **3. Diagrama de dispersión**

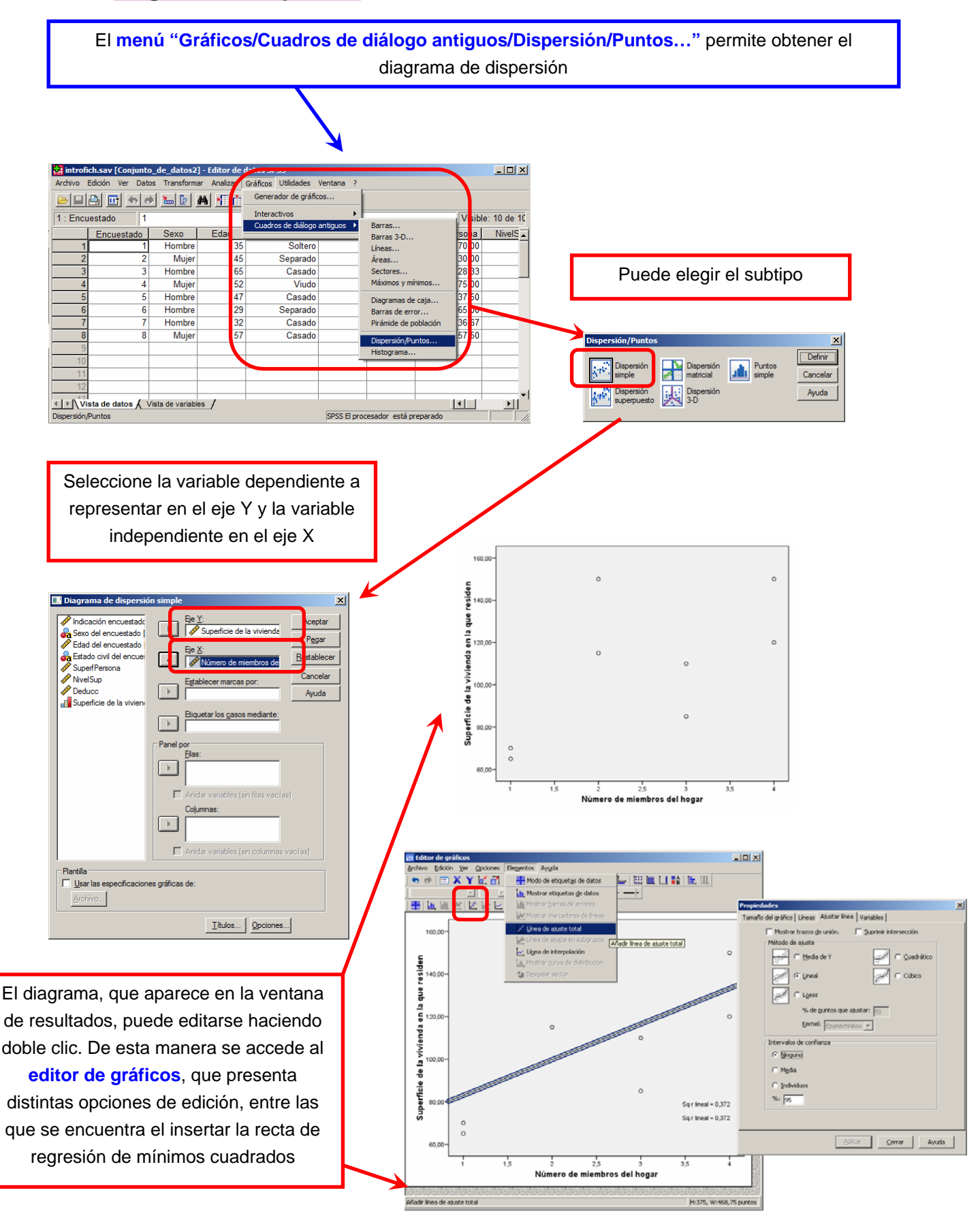

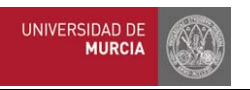

#### **4. Matriz de correlaciones**

En el **menú "Analizar/Correlaciones/Bivariadas"** pueden obtenerse los coeficientes de correlación para un conjunto de variables cuantitativas (dos a dos)

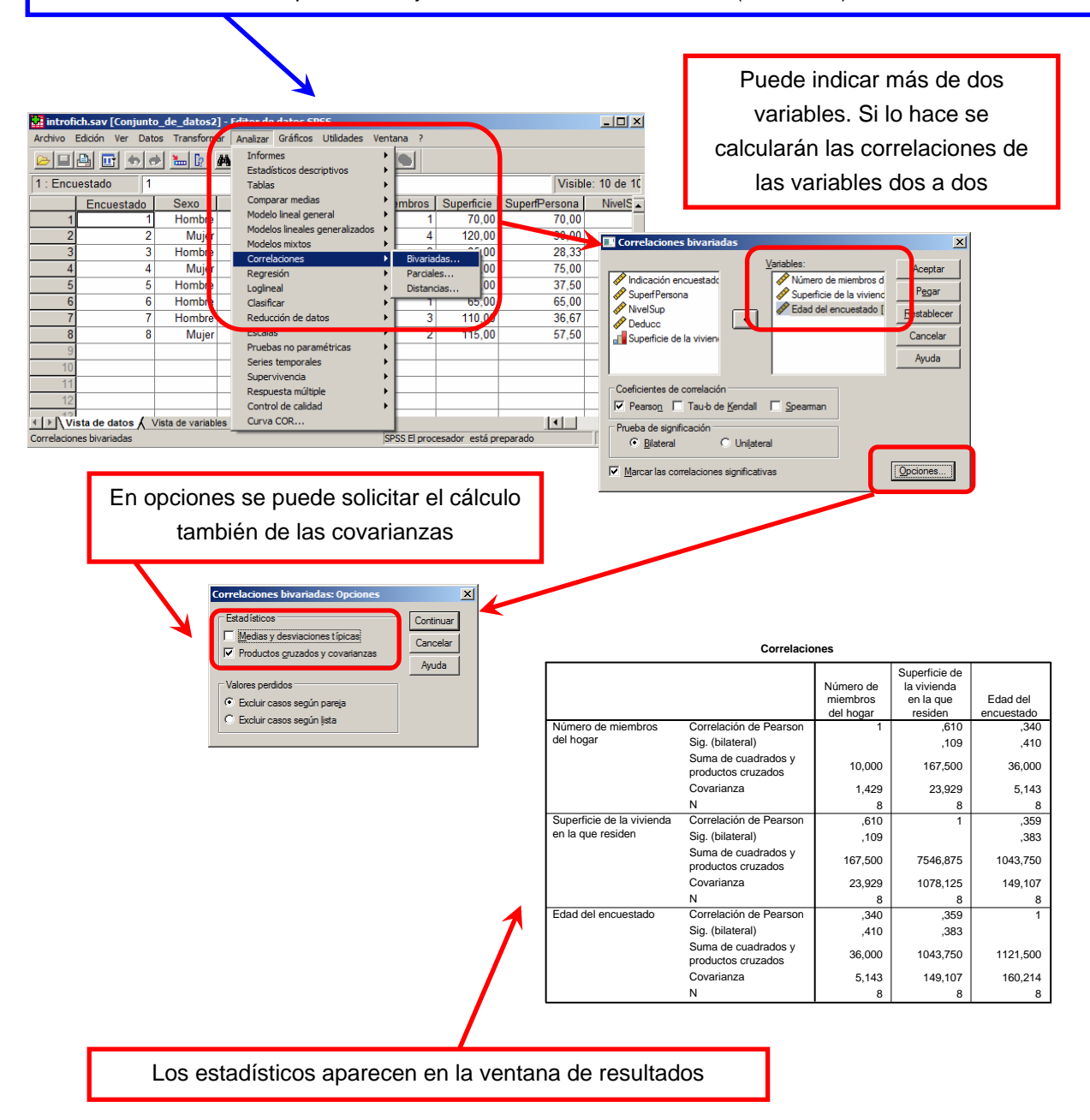

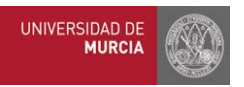

#### **5. Recta de regresión de mínimos cuadrados**

En el **menú "Analizar/Regresión/Lineal…"** se estiman los coeficientes de la recta de regresión que mejor se ajusta a la nube de puntos (según el criterio de los mínimos cuadrados) para dos variables cuantitativas

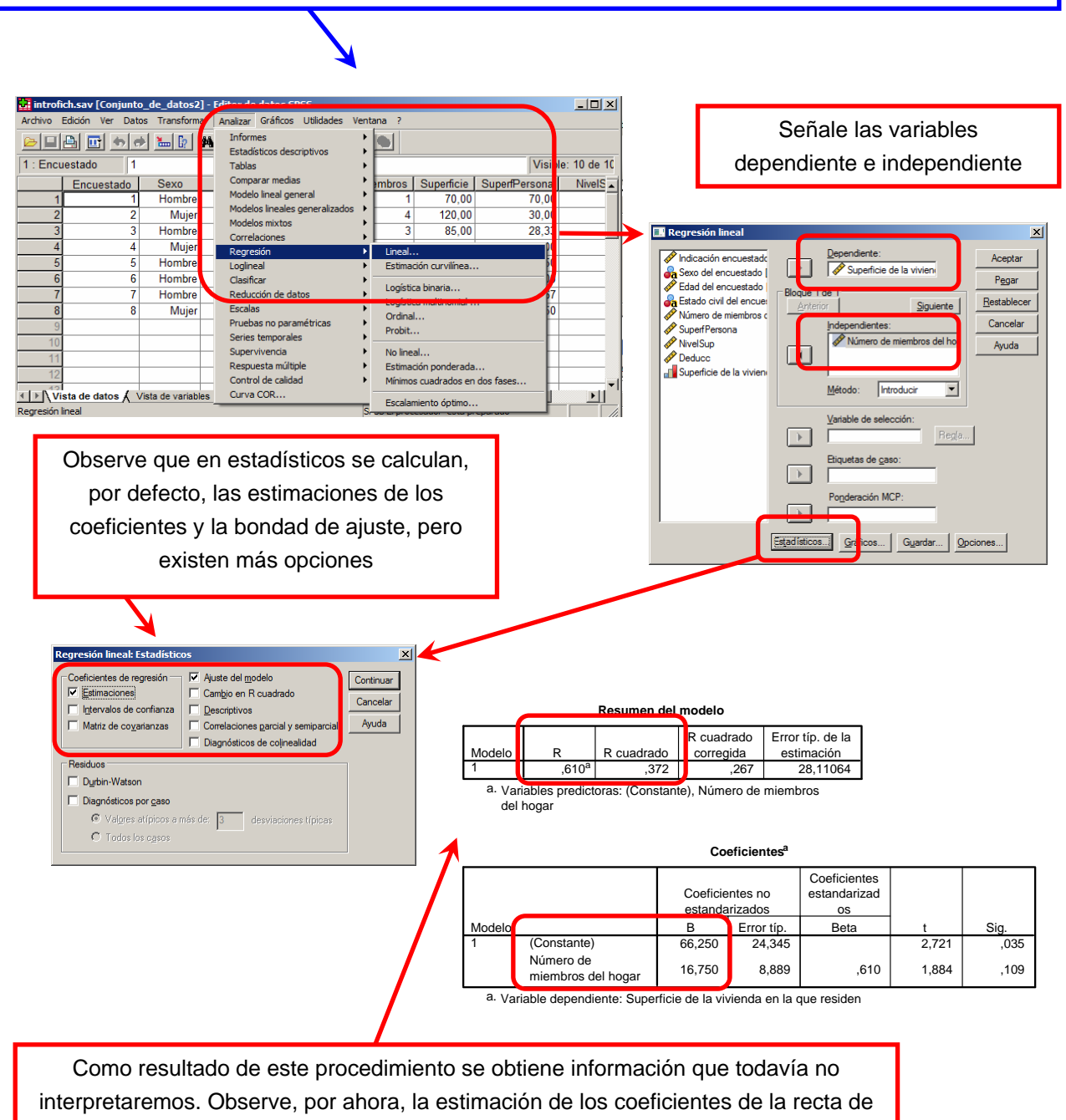

regresión y la bondad del ajuste

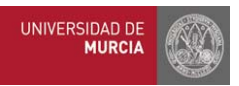

## **SPSS 3B**

### **Práctica AULA DE INFORMÁTICA SPSS MATERIAL DE APOYO SPSS v.15 Probabilidades y cuantiles con SPSS**

#### **Objetivos**

 Calcular probabilidades puntuales y acumuladas, además de cuantiles de distintas distribuciones.

#### **Índice**

- **1.** Probabilidades puntuales.
- **2.** Función de distribución.
- **3.** Cuantiles.

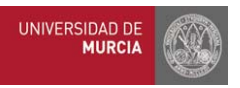

#### **1. Probabilidades puntuales**

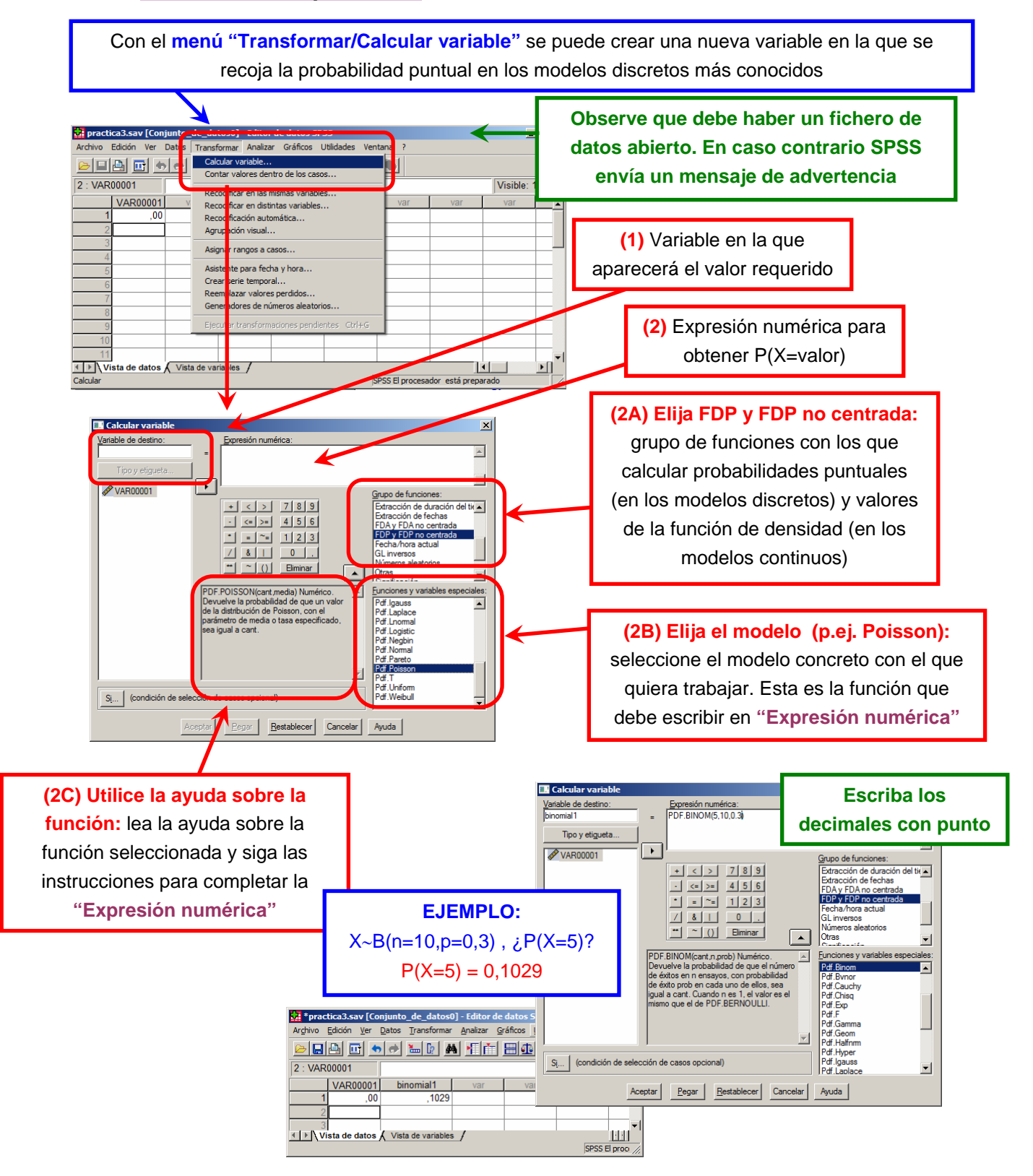

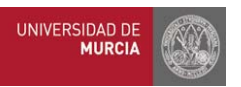

#### **2. Función de distribución**

Con el **menú "Transformar/Calcular variable"** se puede crear una nueva variable en la que se recoja la probabilidad acumulada a la izquierda (función de distribución) en los modelos, discretos y continuos, más conocidos

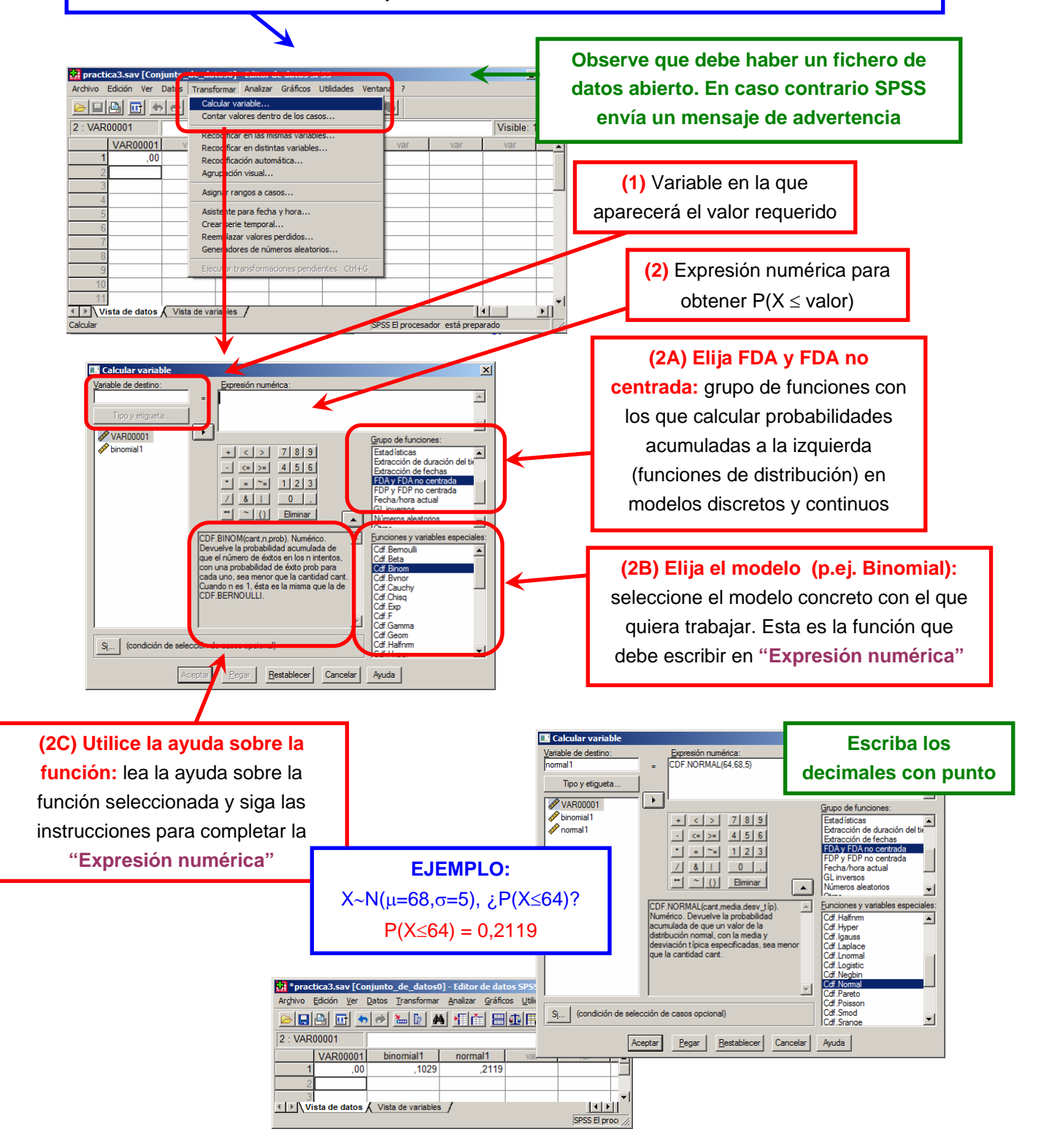

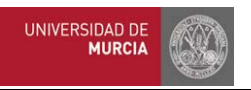

#### **3. Cuantiles**

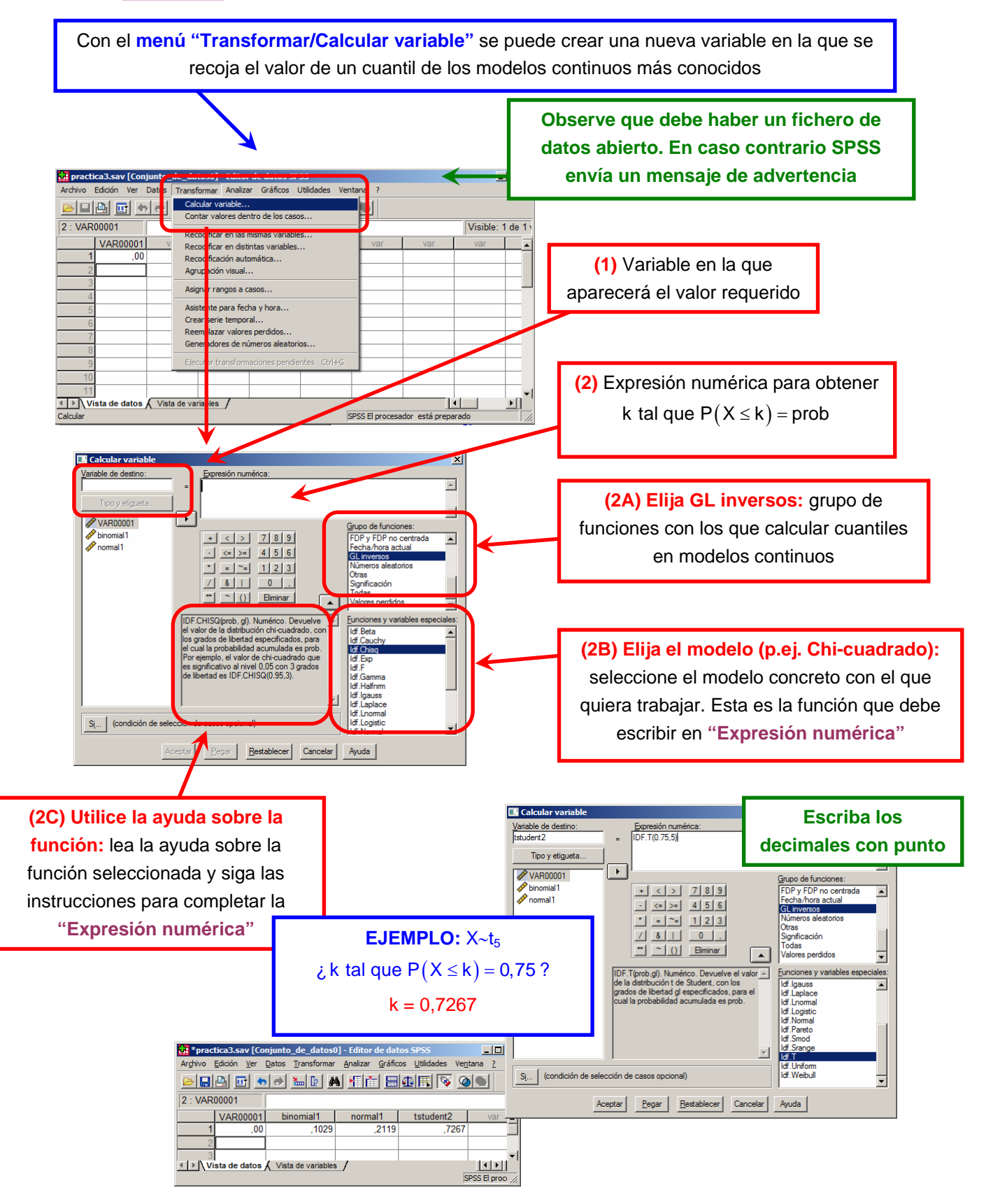

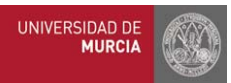

## **SPSS 4B**

### **Práctica AULA DE INFORMÁTICA SPSS MATERIAL DE APOYO SPSS v.15 Inferencia estadística con SPSS**

#### **Objetivos**

- Obtener intervalos de confianza para la media de una población normal.
- $\rightarrow$  Obtener intervalos de confianza para la diferencia de medias de dos poblaciones normales en muestras independientes y en muestras apareadas.
- ◆ Realizar contrastes de hipótesis paramétricos para la media de una población normal.
- Realizar contrastes de hipótesis paramétricos para comparar medias de variables normales en muestras independientes y en muestras apareadas.
- ◆ Realizar contrastes de hipótesis no paramétricos de bondad de ajuste.

#### **Índice**

- **1.** Intervalo de confianza para la media.
- **2.** Intervalo de confianza para la diferencia de medias en muestras independientes.
- **3.** Intervalo de confianza para la diferencia de medias en muestras apareadas.
- **4.** Representación gráfica de los intervalos de confianza.
- **5.** Contraste de hipótesis para la media.
- **6.** Contraste de hipótesis para la diferencia de medias en muestras independientes.
- **7.** Contraste de hipótesis para la diferencia de medias en muestras apareadas.
- **8.** Contraste de bondad de ajuste de Kolmogorov-Smirnov.
- **9.** Contraste de bondad de ajuste de la Chi-cuadrado.

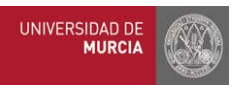

#### **1. Intervalo de confianza para la media**

Con el **menú "Analizar/Estadísticos descriptivos/Explorar…"** se puede obtener el intervalo de confianza para la media de una población normal, bajo el supuesto de varianza desconocida

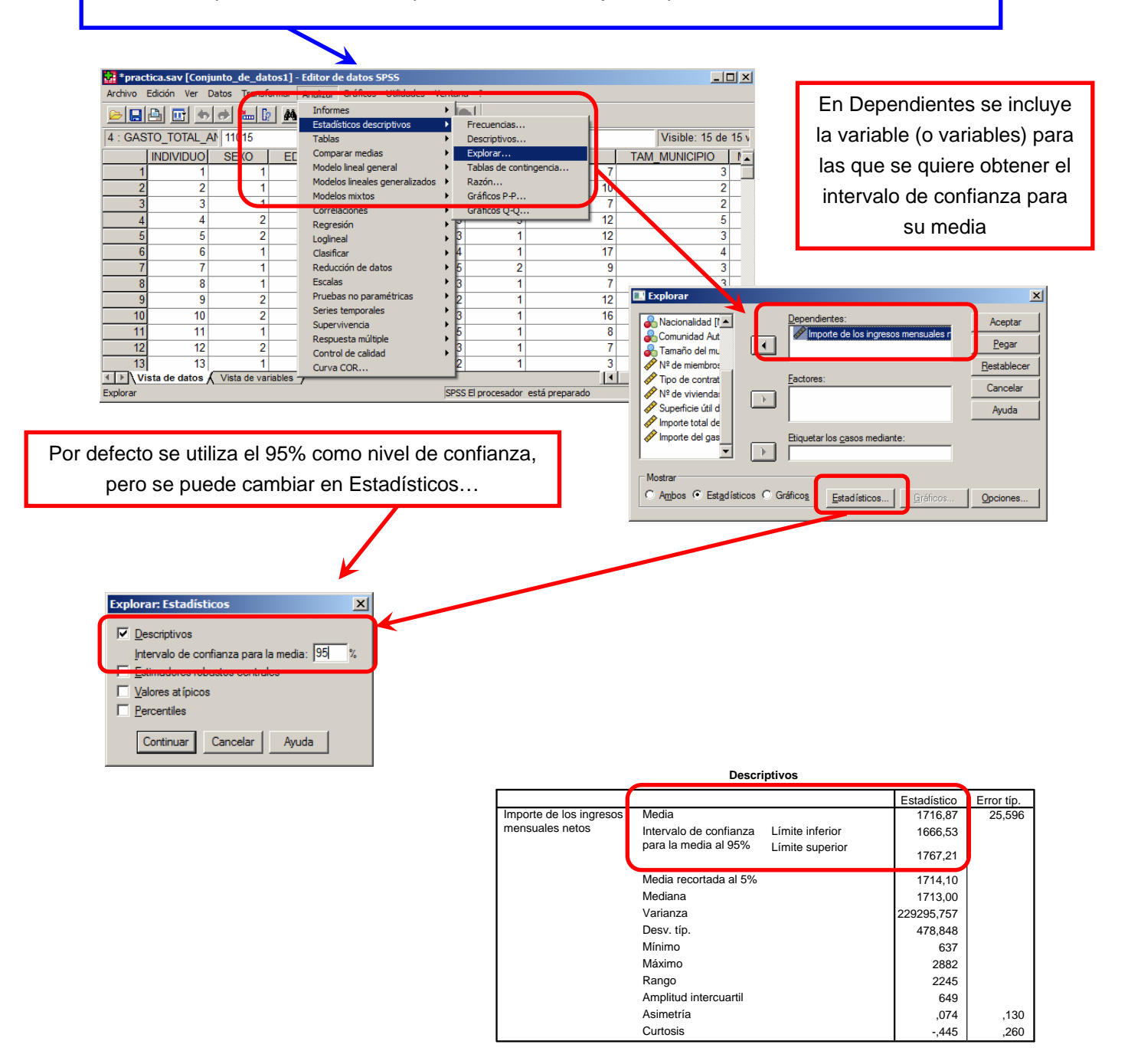

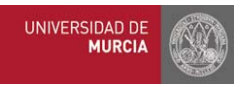

También puede emplear el **menú "Analizar/Comparar medias/Prueba T para una muestra…"** para obtener el intervalo de confianza para la media de una población normal (con varianza desconocida)

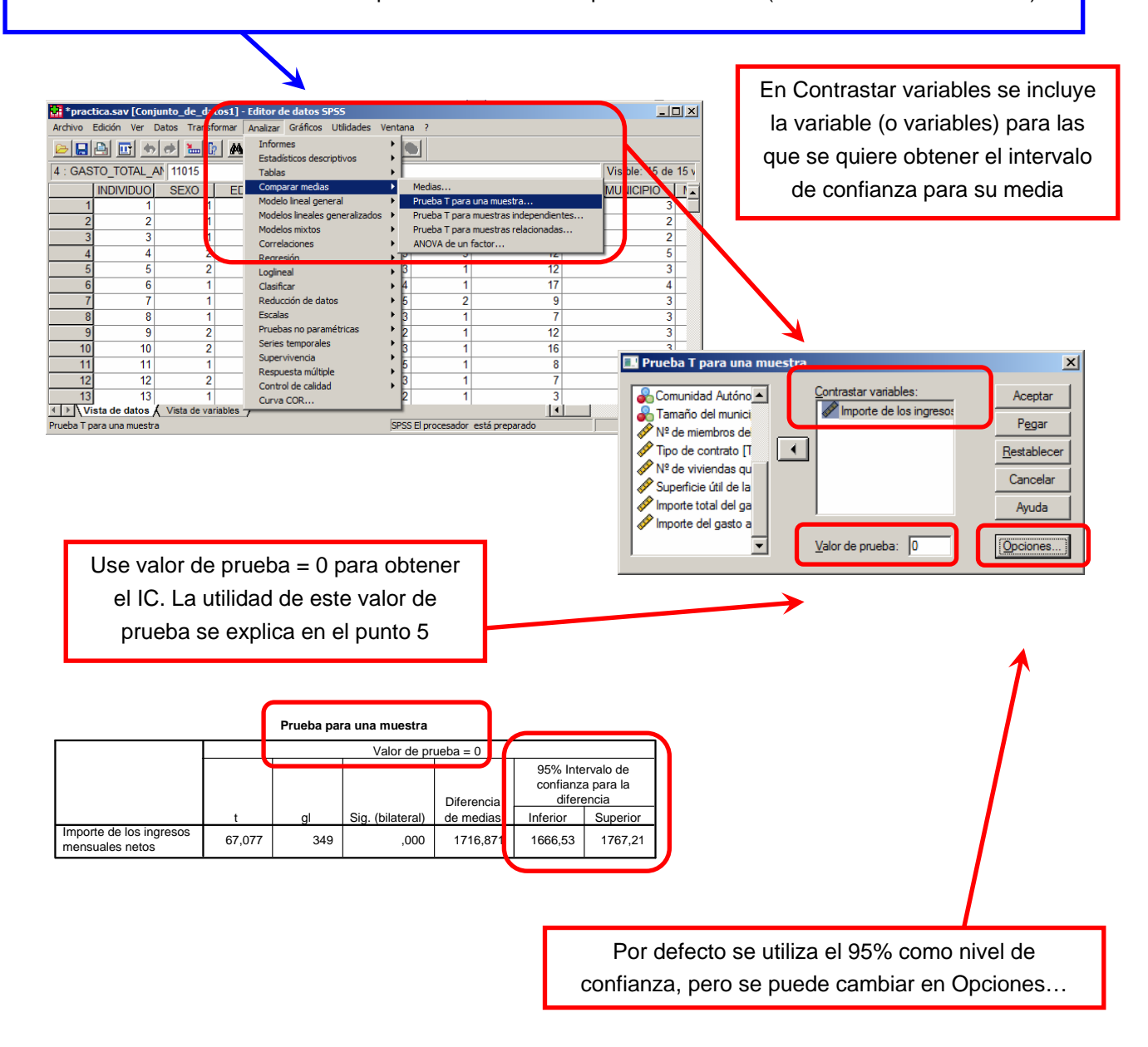

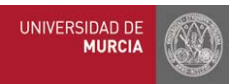

#### **2. Intervalo de confianza para la diferencia de medias en muestras independientes**

Con el **menú "Analizar/Comparar medias/Prueba T para muestras independientes …"** se puede obtener un intervalo de confianza para la diferencia de medias en dos poblaciones normales, con varianzas desconocidas iguales o distintas, para muestras independientes

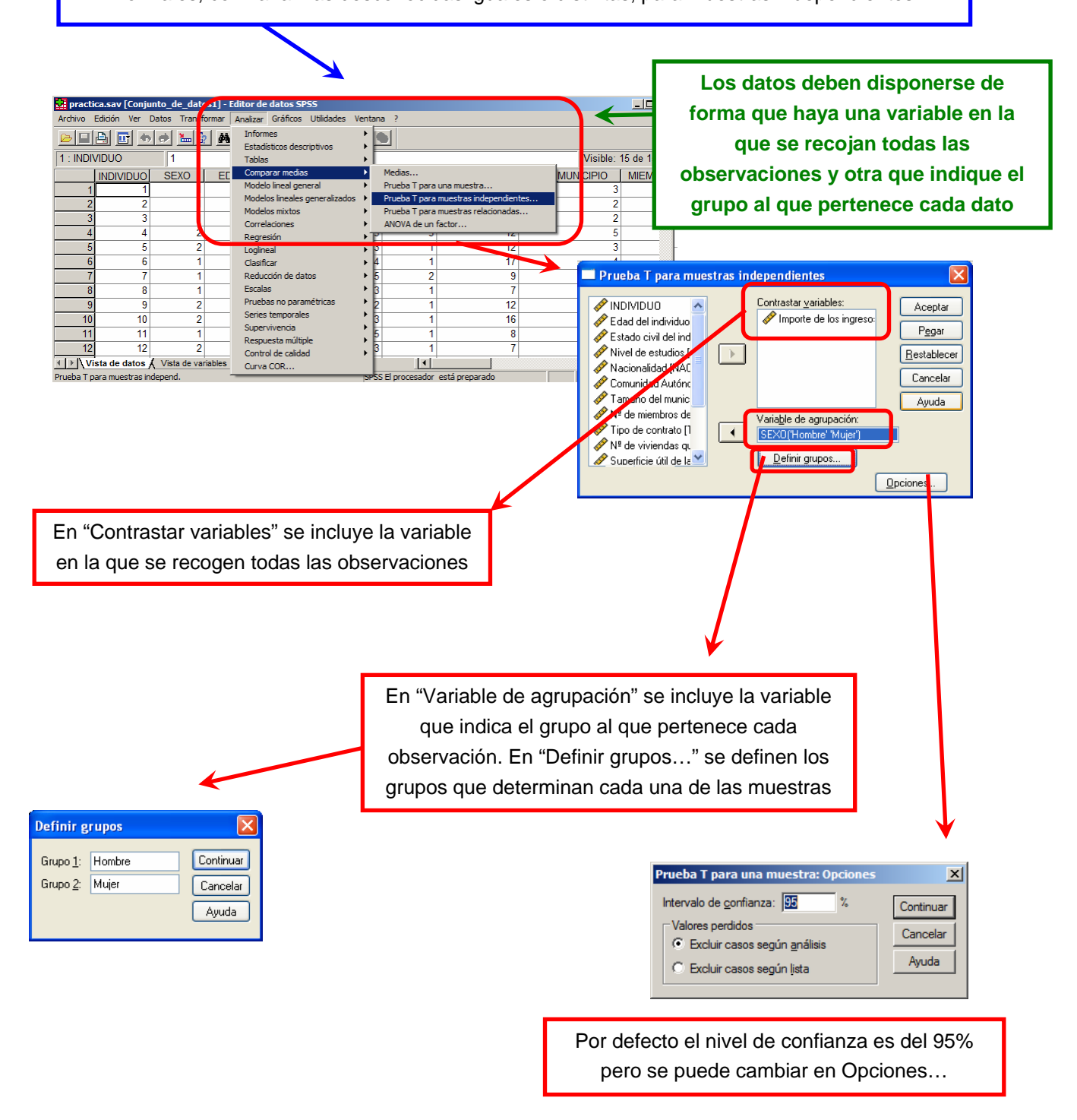

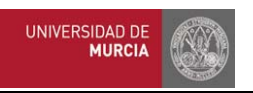

#### **EJEMPLO:**

 $X=\{Ingreso$  mensual hombres}~ $N(\mu_X,\sigma_X)$ 

Y={lngreso mensual mujeres}~N( $\mu_Y,\sigma_Y$ )

IC para  $\mu_X - \mu_Y$ 

La salida muestra el intervalo de confianza para la diferencia de medias bajo los supuestos de varianzas iguales y distintas

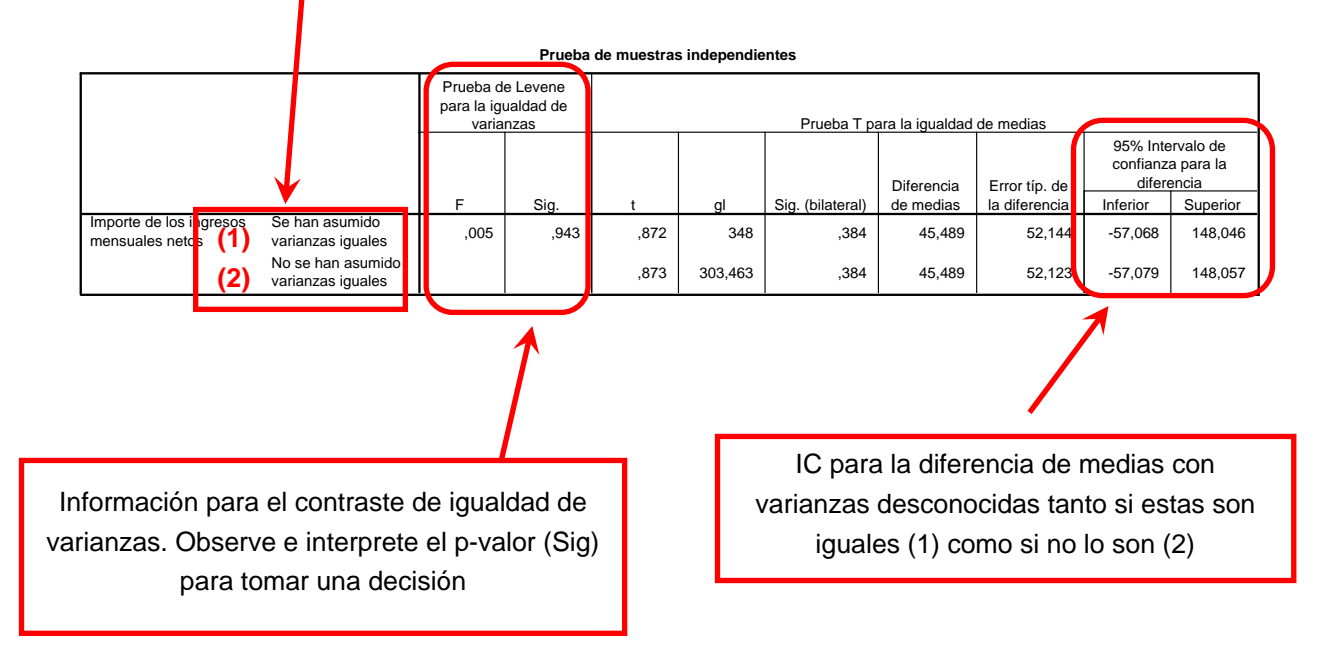

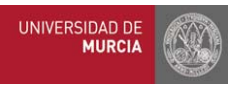

#### **3. Intervalo de confianza para la diferencia de medias en muestras apareadas**

Con el **menú "Analizar/Comparar medias/Prueba T para muestras relacionadas…"** se puede obtener un intervalo de confianza para la diferencia de medias en poblaciones normales, para muestras apareadas

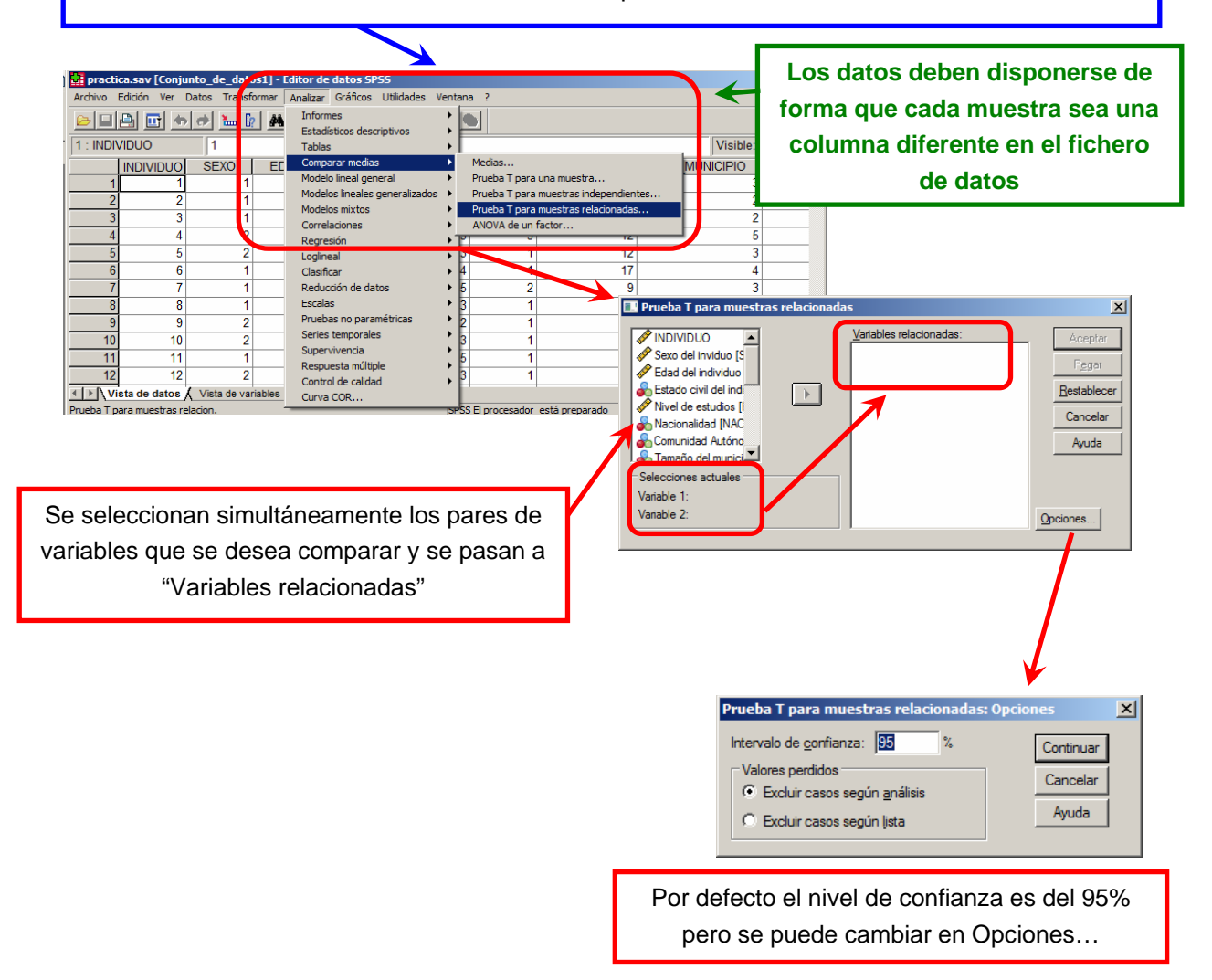

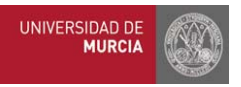

#### **4. Representación gráfica de los intervalos de confianza**

Con el **menú "Gráficos/Cuadros de diálogo antiguos/Barras de error…"** se pueden representar gráficamente los intervalos de confianza para la media de una población normal con varianza desconocida

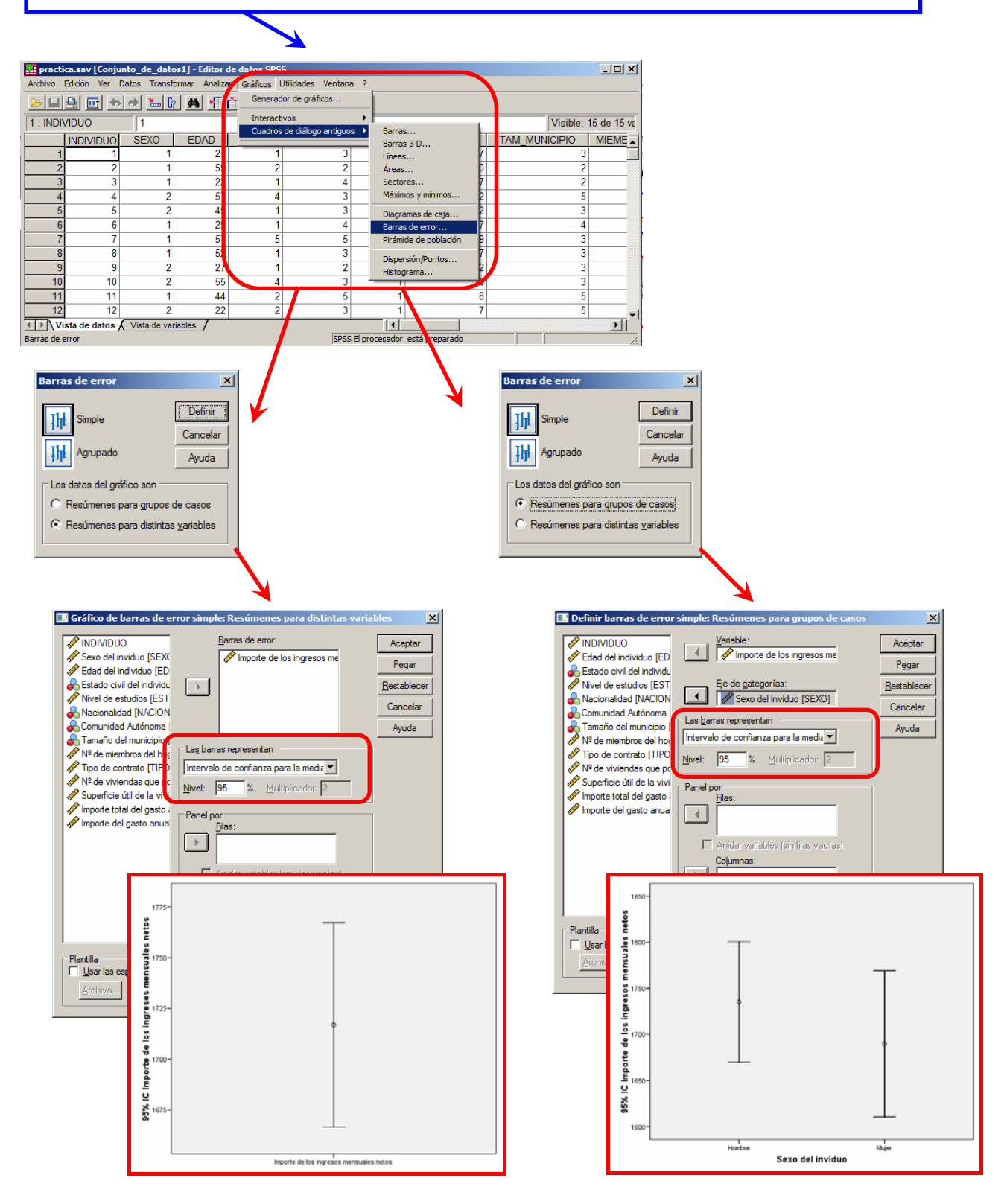

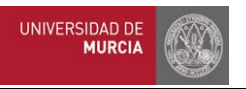

#### **5. Contraste de hipótesis para la media**

Con el **menú "Analizar/Comparar medias/Prueba T para una muestra…"** se puede realizar un contraste bilateral para la media de una población normal, bajo el supuesto de varianza desconocida

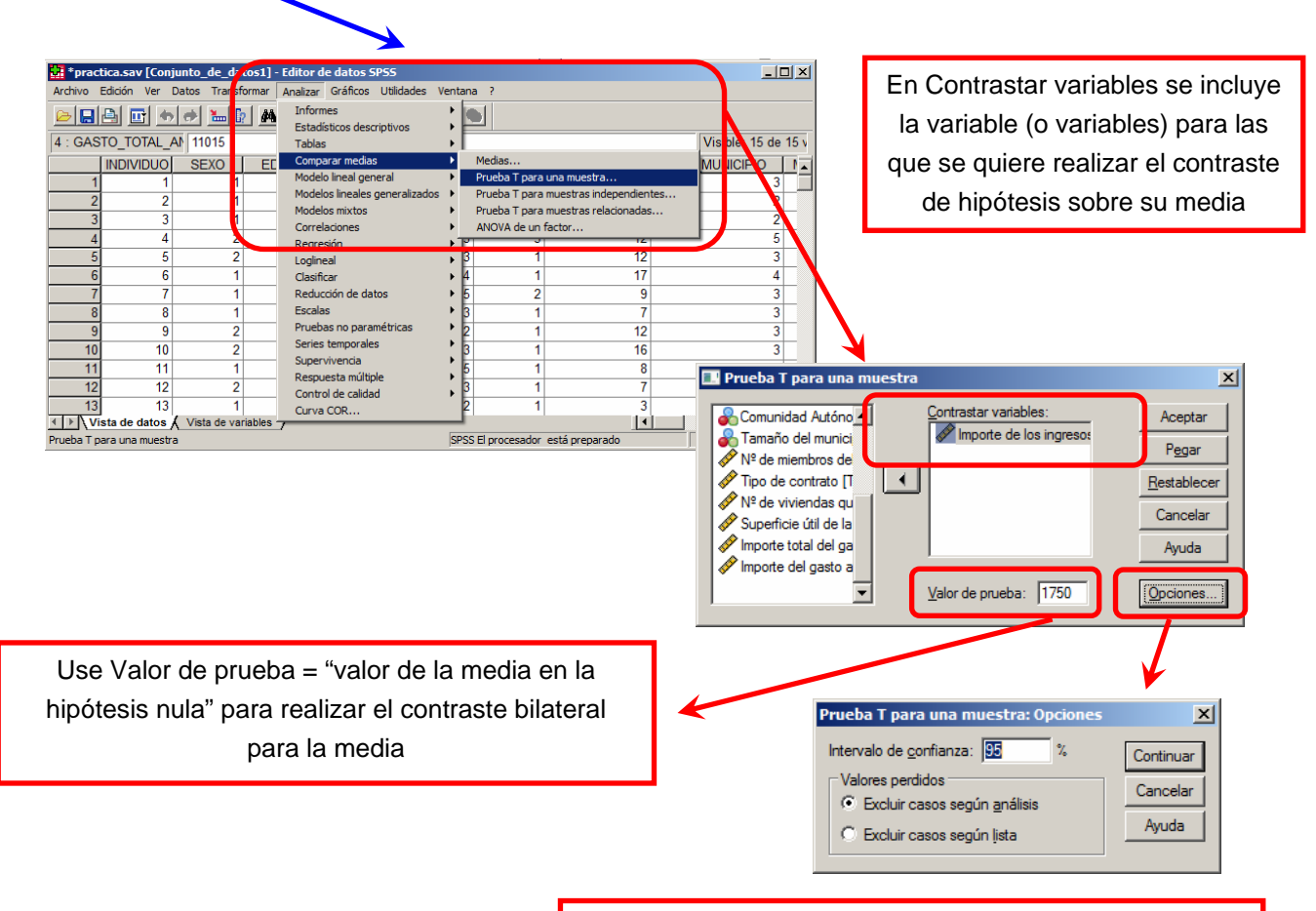

Por defecto el tamaño del test es el 5% (intervalo de confianza= 95%) pero se puede cambiar en Opciones…

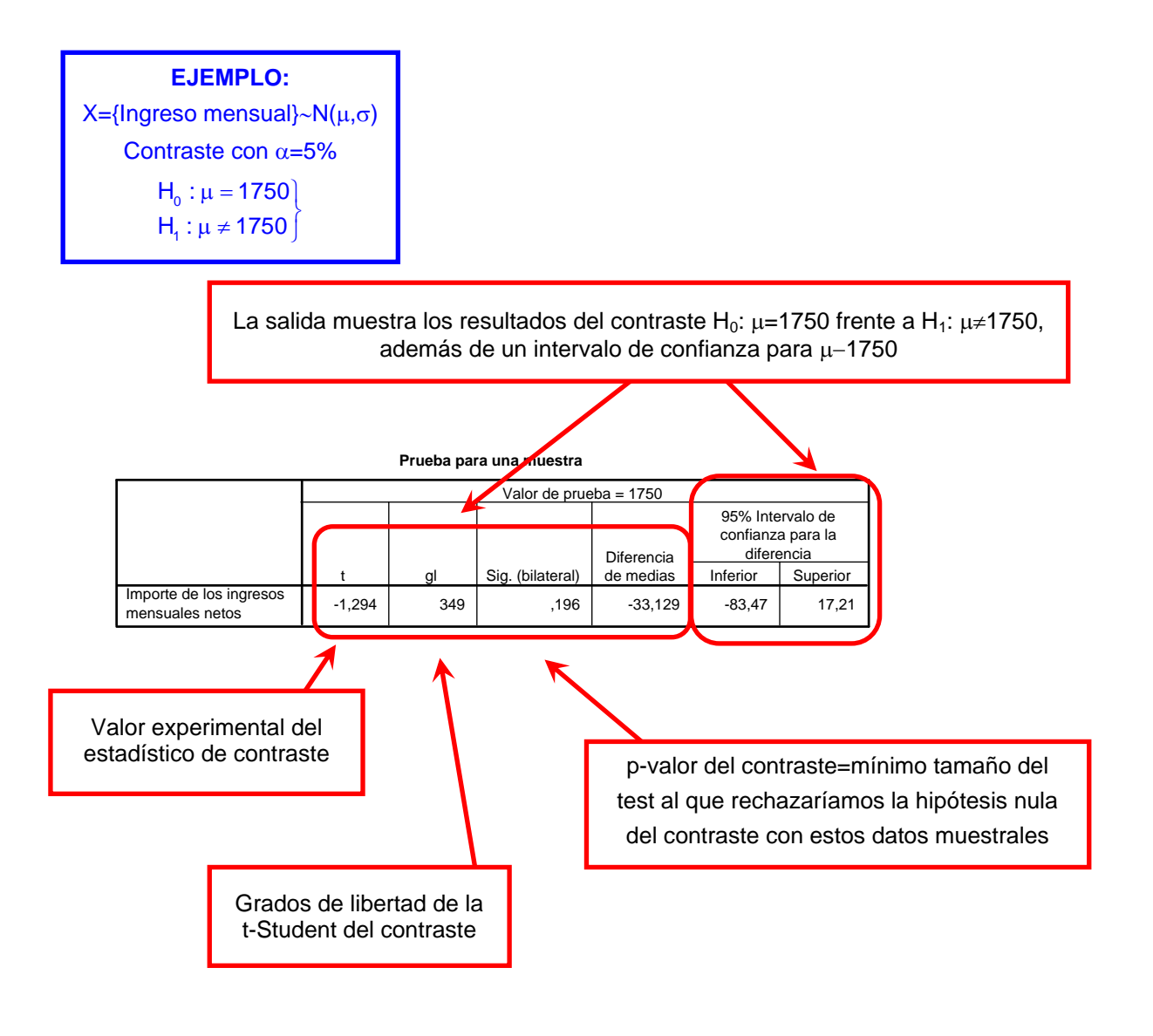

![](_page_35_Picture_0.jpeg)

#### **6. Contraste de hipótesis para la diferencia de medias en muestras independientes**

Con el **menú "Analizar/Comparar medias/Prueba T para muestras independientes …"** se puede realizar un contraste de hipótesis de igualdad de medias en dos poblaciones normales, con varianzas desconocidas iguales o distintas, para muestras independientes

![](_page_35_Figure_5.jpeg)

![](_page_36_Picture_0.jpeg)

#### **EJEMPLO:**

 $X=\{Ingreso \text{ mensual hombres}\} \sim N(\mu_X,\sigma_X)$  $Y=\{Ingreso \text{ mensual mujeres}\} \sim N(\mu_Y,\sigma_Y)$ Contraste con  $\alpha$ =5%

> $H_0: \mu_X - \mu_Y = 0$  $H_1 : \mu_X - \mu_Y \neq 0$

> > La salida muestra los resultados para el contraste de igualdad de medias bajo los supuestos de varianzas iguales y distintas

![](_page_36_Figure_7.jpeg)

![](_page_37_Picture_0.jpeg)

#### **7. Contraste de hipótesis para la diferencia de medias en muestras apareadas**

Con el **menú "Analizar/Comparar medias/Prueba T para muestras relacionadas…"** se puede realizar el contraste de hipótesis bilateral de igualdad de medias en poblaciones normales, para muestras apareadas

![](_page_37_Figure_5.jpeg)

![](_page_38_Picture_0.jpeg)

#### **8. Contraste de bondad de ajuste de Kolmogorov-Smirnov**

Con el **menú "Analizar/Pruebas no paramétricas/K-S de 1 muestra…"** se puede realizar el contraste de bondad de ajuste de Kolmogorov-Smirnov

![](_page_38_Figure_5.jpeg)

![](_page_38_Picture_260.jpeg)

![](_page_38_Picture_261.jpeg)

![](_page_39_Picture_0.jpeg)

#### **9. Contraste de bondad de ajuste de la Chi-cuadrado**

![](_page_39_Figure_4.jpeg)